# Handbok

## Lifecare Mobil Omsorg | 2023-08-16

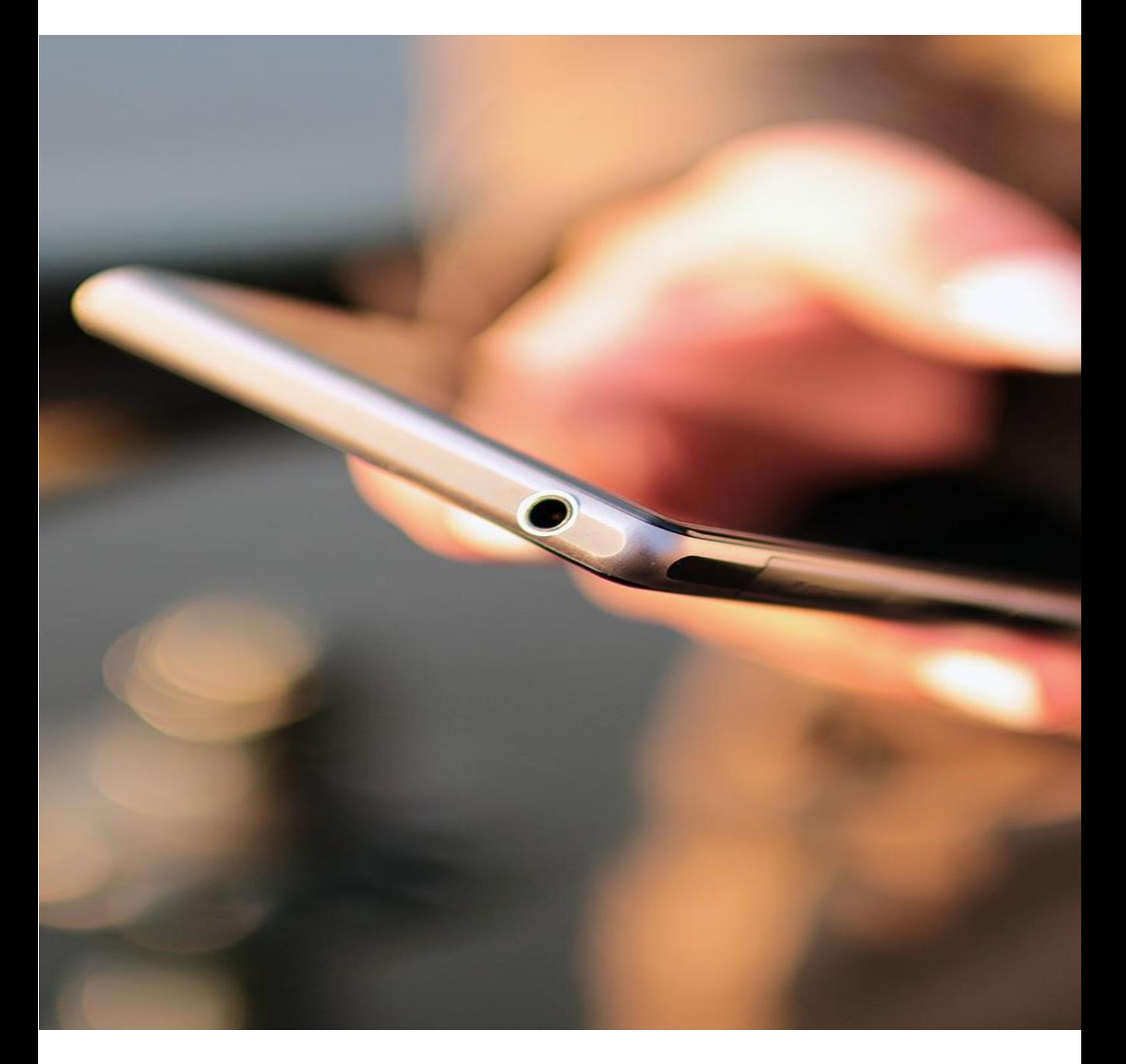

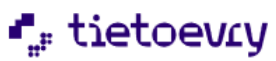

©Tietoevry

## Innehållsförteckning

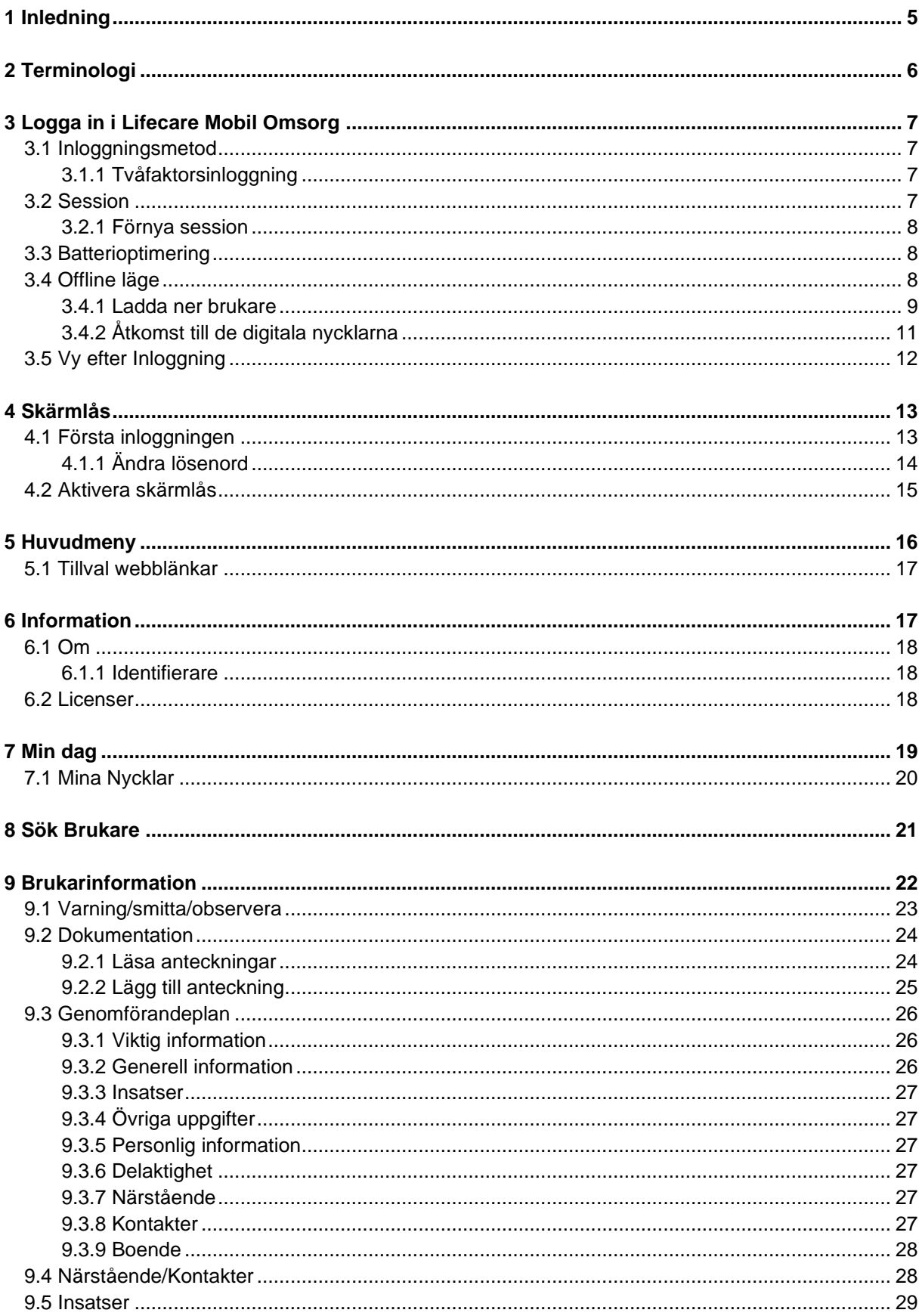

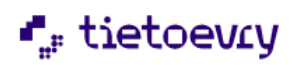

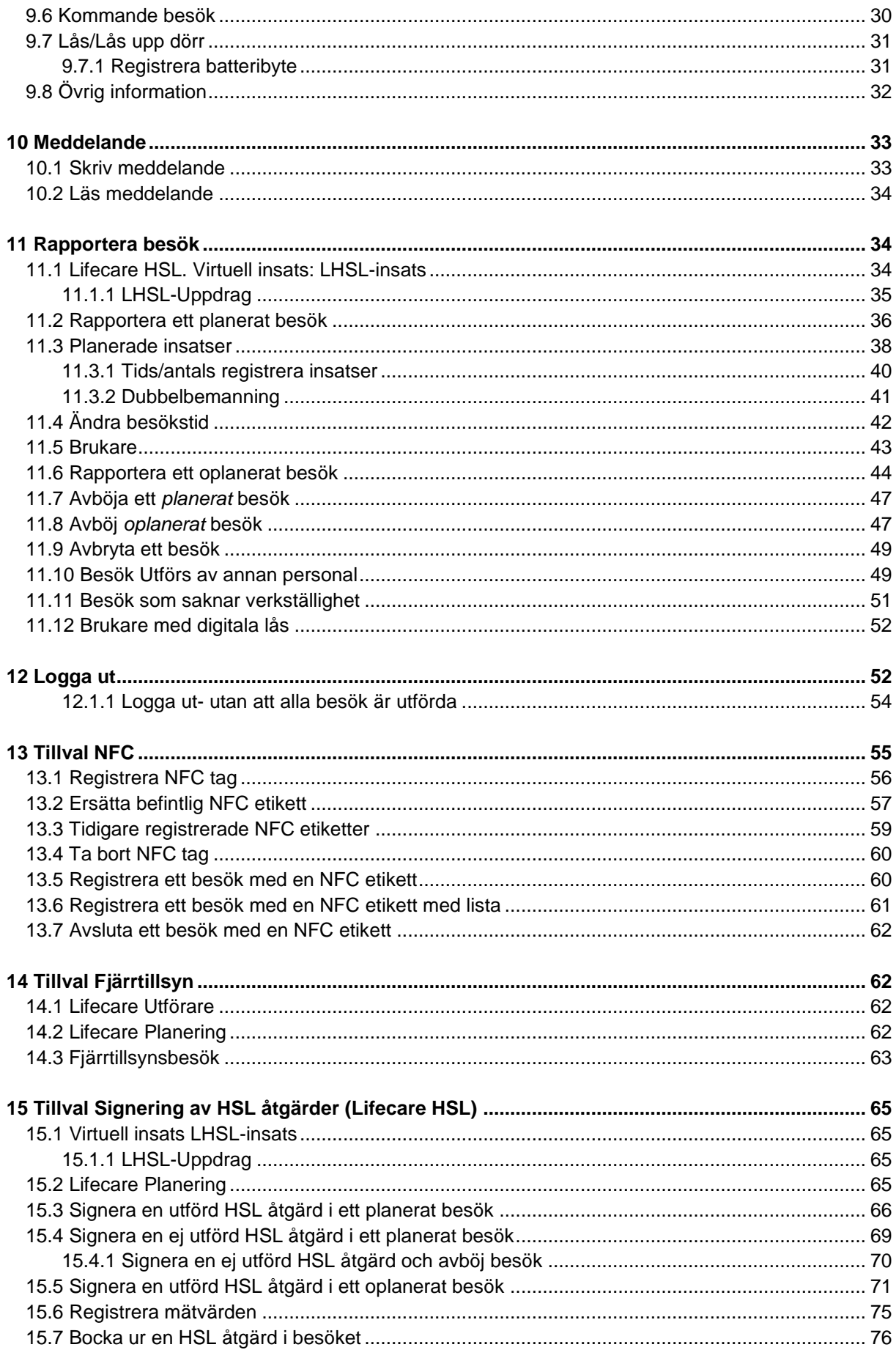

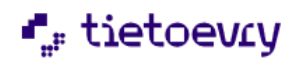

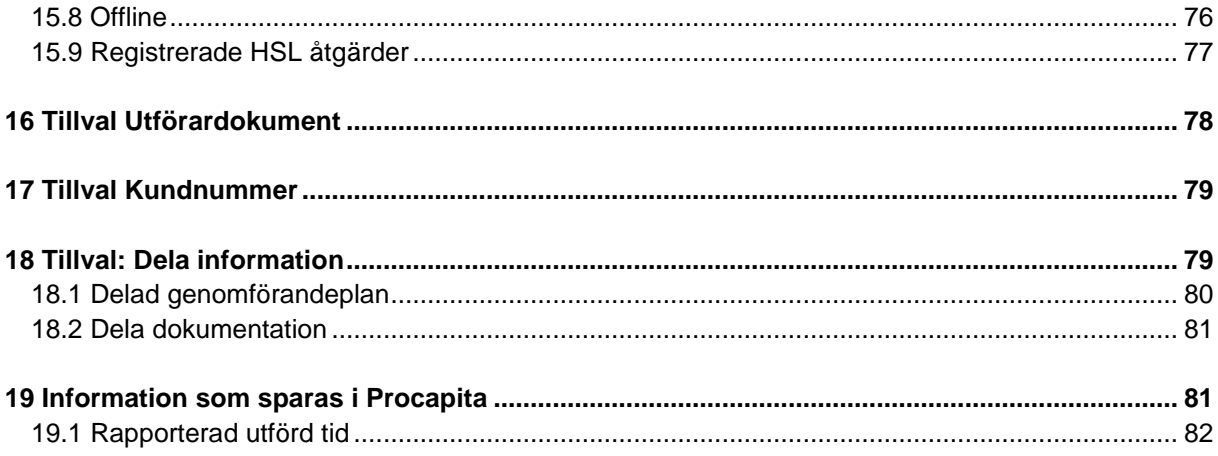

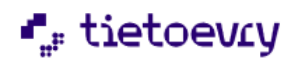

## Handbok Lifecare Mobil Omsorg

## <span id="page-4-0"></span>**1 Inledning**

Denna tillvalsbeskrivning beskriver det mobila stödet för Hemtjänsten där verksamheten använder sig av en smartphone med *Android* som operativsystem.

Lifecare Mobil Omsorg består av en app för smartphones. Appen är ursprungligen utvecklad för hemtjänst men kan även användas av andra verksamheter som har behov av samma funktioner.

Det mobila stödet syftar till att personal på ett lätt och smidigt sätt ska ha åtkomst till brukarnas uppgifter när man är ute och arbetar. Det uppstår dagligen situationer då personalen snabbt behöver komma åt personuppgifter, närstående/kontakter och genomförandeplan. Det är också viktigt med åtkomst till dokumentation, både att läsa och dokumentera. All denna information är densamma som personalen hanterar via Lifecare Utförare.

I det mobila stödet kan personal få sitt schema med uppgifter om vad och vilka besök som ska genomföras, denna information hämtas från Lifecare Planering.

Rapportering av utförda besök samlas upp i Phoniro Care och utförd tid och insats återrapporteras till Procapita.

Målgrupp: Kommunens omvårdnadspersonal.

Användarkrav: För att användaren ska kunna använda tillvalet krävs att användaren har läst och följer denna tillvalsbeskrivning.

Det är mycket viktigt att du som är ansvarig för Lifecare Mobil Omsorg informerar användarna vilka funktioner och regler som gäller för kommunen innan de börjar använda Lifecare Mobil Omsorg.

**Observera att det inte är tillåtet att publicera material från Tietoevry publikt på internet då innehållet skyddas av upphovsrätten.**

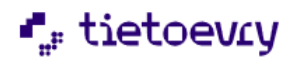

## <span id="page-5-0"></span>**2 Terminologi**

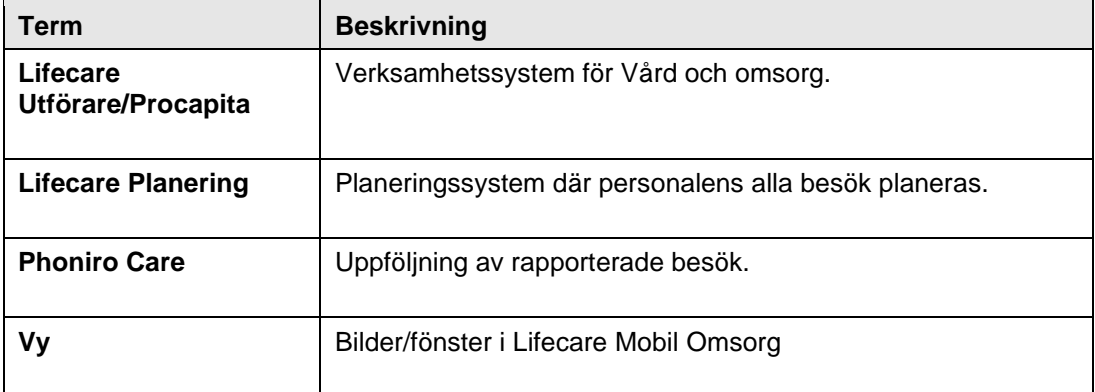

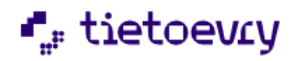

## <span id="page-6-0"></span>**3 Logga in i Lifecare Mobil Omsorg**

Detta avsnitt beskriver hur du *Loggar* in i Lifecare Mobil Omsorg.

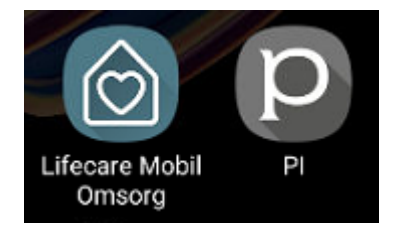

• Tryck på appen "Lifecare Mobil Omsorg" som visas på skärmen.

#### <span id="page-6-1"></span>**3.1 Inloggningsmetod**

Lifecare Mobil Omsorg är utvecklad för *tvåfaktorsinloggning*. Detta betyder att beroende på vilken säkerhetsplattform som används i kommunen så kan inloggningsvyn se olika ut.

Om du är osäker på vilka inloggningsuppgifter du ska använda, kontakta din systemansvarige för Lifecare Mobil Omsorg.

#### <span id="page-6-2"></span>3.1.1 Tvåfaktorsinloggning

Vid en tvåfaktorsinloggning så bestämmer kommunen vilken typ av tvåfaktorsinloggning som ska användas, t.ex. engångslösenord, BankID.

#### <span id="page-6-3"></span>**3.2 Session**

När du loggar in i Lifecare Mobil Omsorg så startas en session som medför att appen kan kommunicera med servern, vilket krävs då du utför olika aktiviteter i appen.

Denna session är automatiskt inställd på 12 timmar, förutsatt att din kommun inte har bestämt sig för en annan tid.

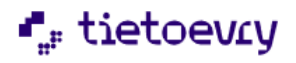

#### <span id="page-7-0"></span>3.2.1 Förnya session

Om du under ditt arbetspass drabbas av att din session har utgått så kommer du att få upp ett meddelande om du försöker utföra någon aktivitet som kräver kontakt med servern. Du får då logga in på nytt så en ny session startas.

<span id="page-7-1"></span>*Rekommendationen är att du alltid ser till att starta upp en ny session innan du fortsätter arbeta.*

#### **3.3 Batterioptimering**

Batterioptimeringen för Lifecare Mobil Omsorg ska vara inaktiverad för att förbättra prestanda. Om batterioptimeringen inte är inaktiverad så kommer det att visas som en röd text längst ner i appen tills batterioptimeringen är inaktiverad.

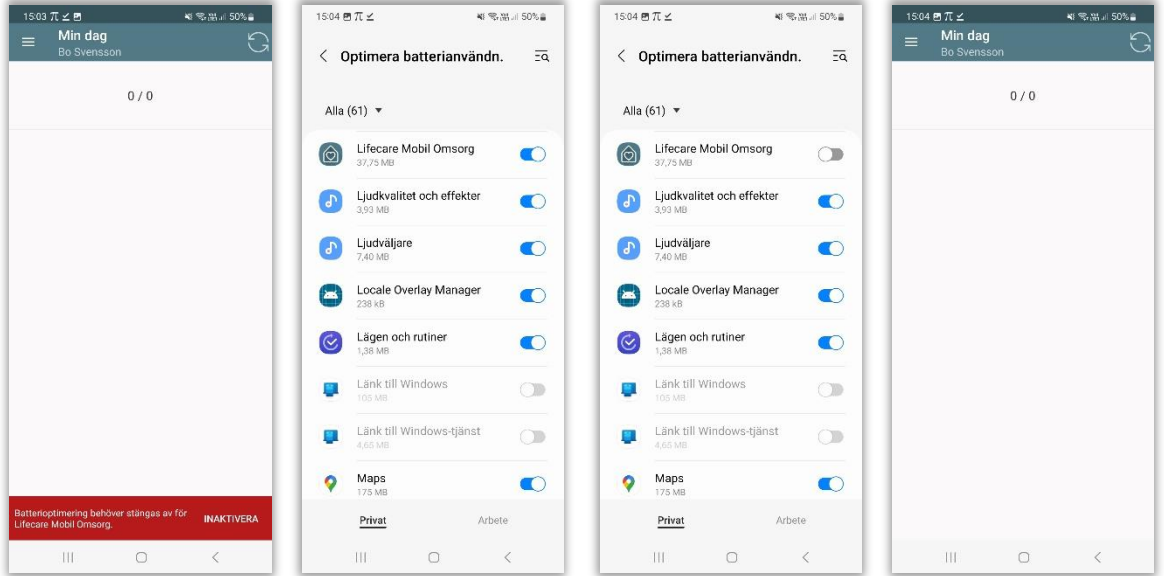

- Klicka på inaktivera.
- Välj Allt i rullgardinen.
- Leta upp Lifecare Mobil Omsorg.
- Inaktivera.
- Gå tillbaka till Lifecare Mobil Omsorg och den röda texten ska inte längre synas.

#### <span id="page-7-2"></span>**3.4 Offline läge**

Om mobilen inte har täckning eller av någon annan anledning inte har kontakt med servern så brukar vi säga att mobilen är i offline läge.

Vid ett offline läge så går det fortfarande att arbeta med de flesta funktioner i appen om man har haft en lyckad inloggning och påbörjat en session, dvs man är inloggad i appen men blir offline under arbetspasset. Men det finns några undantag.

- Det går inte att läsa dokumentation.
- Det går inte att skriva ny dokumentation (konfigurerbart om kommunen vill tillåta att skriva dokumentation offline).
- Det går inte att skicka nytt meddelande till nästa personal.
- Det går inte att se om det kommit ett nytt meddelande från en annan personal.
- Om jag söker fram en brukare som jag inte sökt på tidigare, så har jag inte full åtkomst till all brukarinformation.

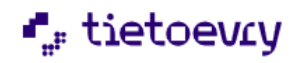

#### <span id="page-8-0"></span>3.4.1 Ladda ner brukare

Vid ett offlineläge där telefonen saknar täckning så behöver du när den är online ha laddat ner information om brukaren för att kunna utföra besök offline.

Om du är behörig till fler än en utförarenhet så kommer valet att välja utförarenhet aktiveras. En utförarenhet är grundinställningen som kan ändras utifrån kommunens förutsättningar. När en brukare laddas ner till appen så tar det kapacitet så därmed bör du inte ladda när mer än vad kan behöver till ett ev. offlineläge.

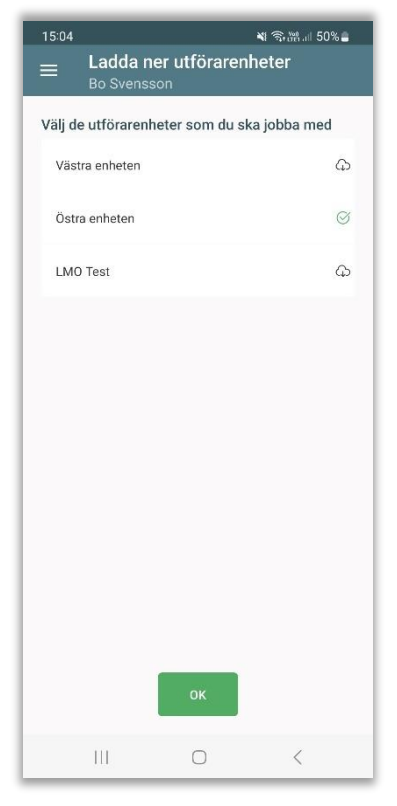

Klicka på molnet på den utförarenhet vars brukare som ska laddas ner. Grön symbol visar när nedladdningen är klar. Du kan ladda ner fler utförarenheter men kan även gå till brukarvyn för att ladda ner enstaka brukare där dålig täckning brukar förekomma.

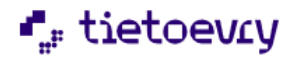

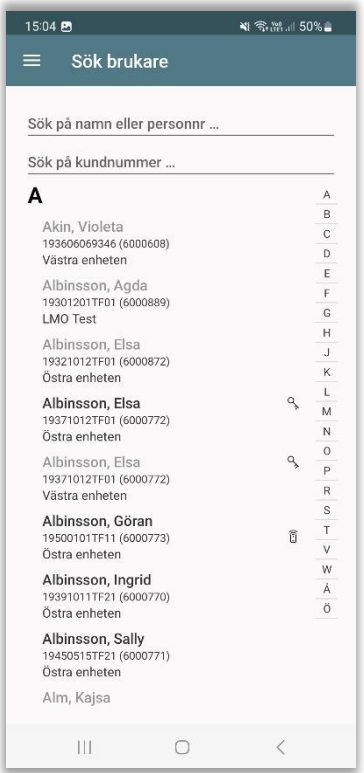

Genom att klicka på brukarens namn laddas information ner. Är brukarens namn i svart teckenfärg har du laddat ner brukaren och besök kan utföras vid ett offlineläge.

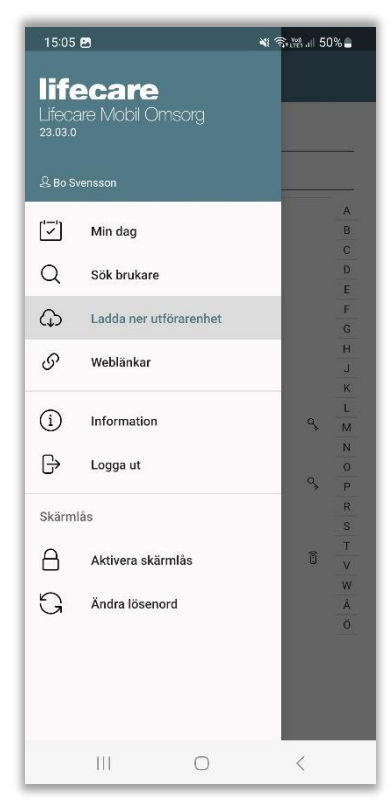

För att ladda ner flera enheter under dagen så går du till menyn och laddar ner utförare. Detta val kommer endast att vara synlig för dom användare som är behörig till fler än en utförarenhet, alt det värde som kommunen har bestämt sig för.

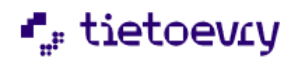

#### <span id="page-10-0"></span>3.4.2 Åtkomst till de digitala nycklarna

Om du inte har haft en lyckad inloggning/påbörjat en session och du är offline så kan man logga in och endast få åtkomst till de digitala nycklarna. Det som krävs är att:

- Du var den användaren som senast var inloggad i appen.
- Och att det inte har gått mer än 7 dagar sedan du var inloggad i appen.

Detta beror på att appen lagrar den senaste användaren som har varit inloggad och därmed kan den användaren logga in offline. För att tvinga in appen i offlineläge så kan du sätta mobilen i flygplansläge.

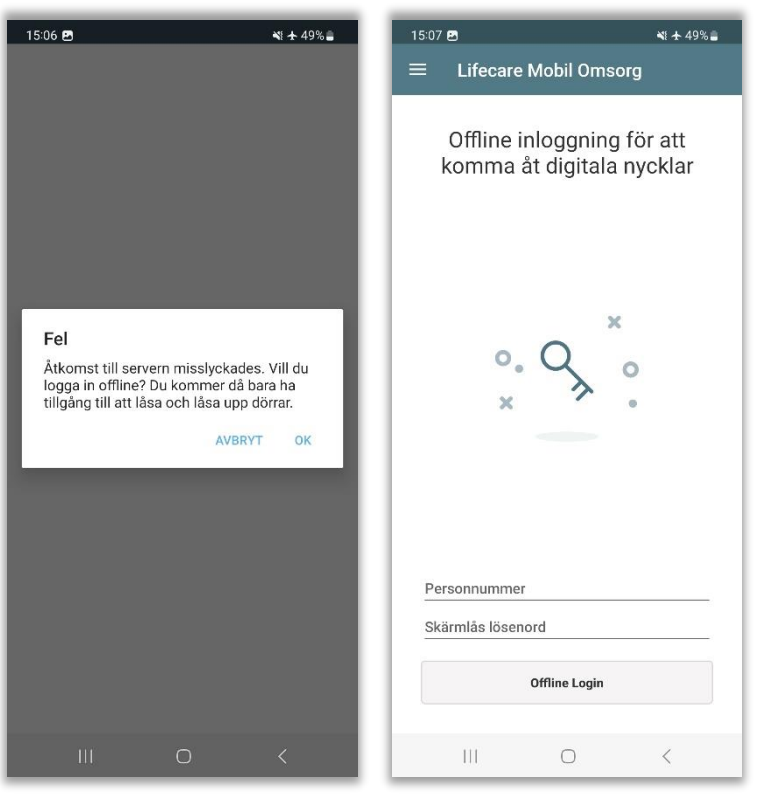

- Om mobilen är offline får man upp meddelande att åtkomsten till servern misslyckades och att man kan logga in offline. tryck på OK
- Logga in med ditt personnummer och ditt lösenord till skärmlåset
- tryck på Offline Login

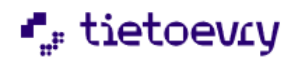

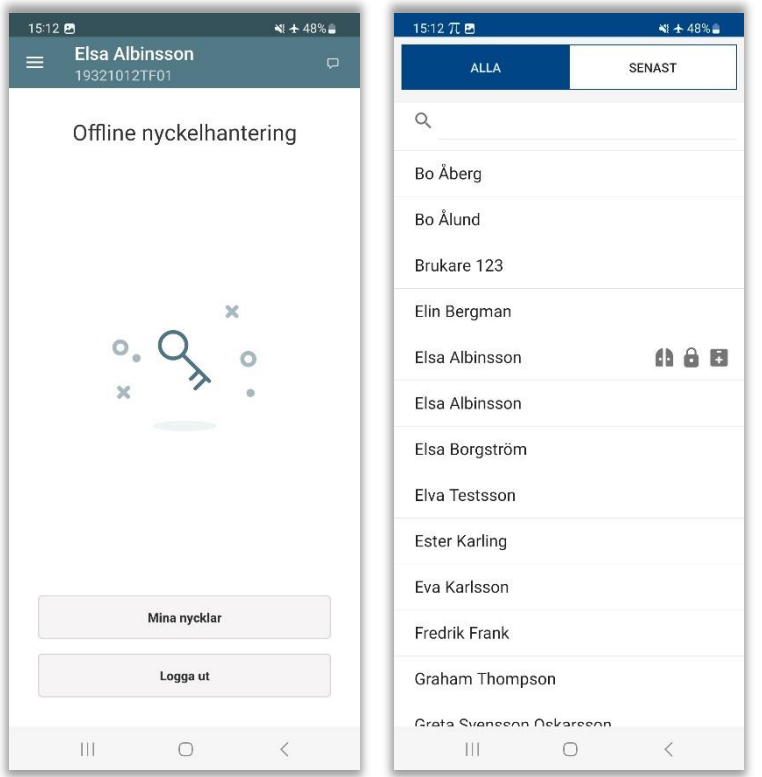

- Tryck på Mina nycklar och du får åtkomst till de digitala nycklarna
- Du blir automatiskt utloggad efter 5 minuter av inaktivitet.

#### <span id="page-11-0"></span>**3.5 Vy efter Inloggning**

- Om du har ett publicerat schema från Lifecare Planering så kommer du direkt till *Min dag*
- Om du inte har ett publicerat schema från Lifecare Planering så kommer du direkt till *Sök brukare*

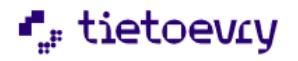

## <span id="page-12-0"></span>**4 Skärmlås**

Skärmlåset använder du när du vill låsa appen mellan dina besök.

Skärmlåset går i gång efter 5 mins inaktivitet, men tiden kan konfigureras efter kommunens önskemål. Under ett pågående besök så aktiveras inte skärmlåset.

#### <span id="page-12-1"></span>**4.1 Första inloggningen**

I Lifecare Mobil Omsorg så har du ett självadministrerande skärmlås i appen. Första gången du loggar in i appen så får du lägga till ett lösenord för skärmlåset. Minst 6 antal tecken.

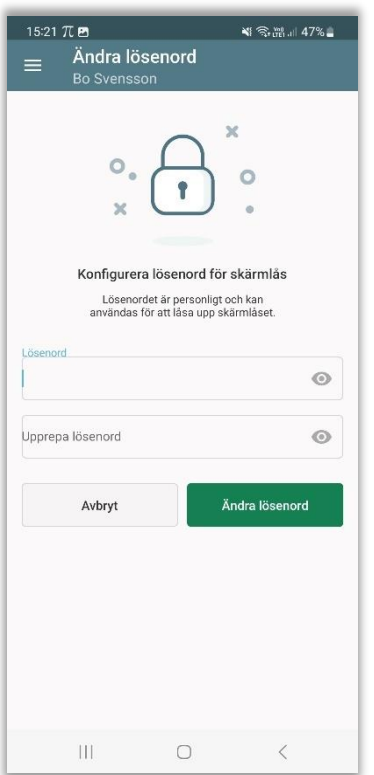

- Skriv in lösenord
- Vill du göra lösenordet synligt så klicka på "ögat"
- Upprepa lösenord
- Tryck på Ändra lösenord

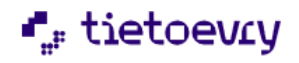

#### <span id="page-13-0"></span>4.1.1 Ändra lösenord

Du kan ändra lösenord på skärmlåset. Du behöver inte komma ihåg det nuvarande lösenordet utan skriver endast i det nya lösenordet.

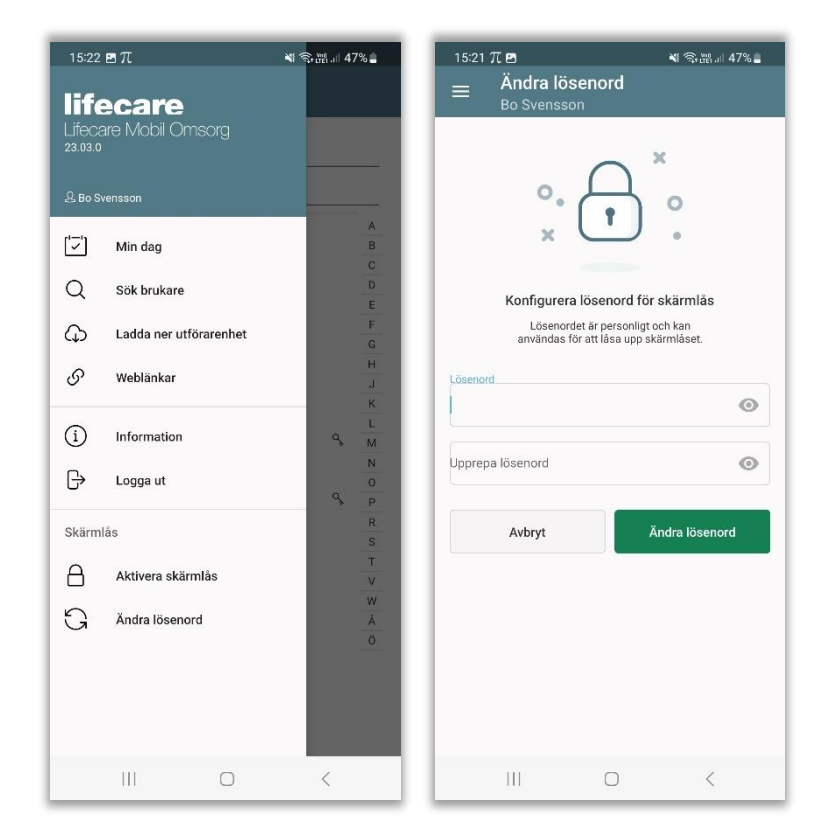

- Gå till huvudmenyn och tryck på Ändra lösenord
- Ange ett lösenord och upprepa lösenordet
- Tryck på Ändra lösenord

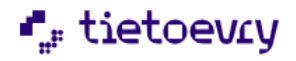

#### <span id="page-14-0"></span>**4.2 Aktivera skärmlås**

Du kan aktivera skärmlåset innan det aktiveras automatiskt.

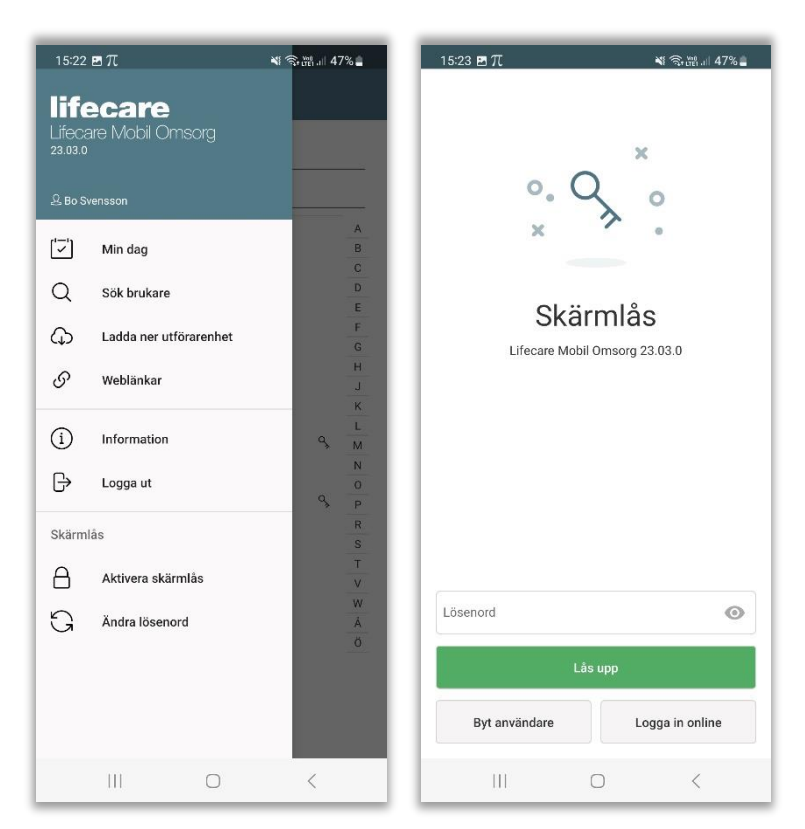

- Gå till huvudmenyn och tryck på Aktivera skärmlås
- För att låsa upp skärmlåset så ange ditt lösenord och lås upp.
- Har du glömt bort ditt lösenord till skärmlåset behöver du logga in i online med din tvåfaktorsinloggning och därefter ändra lösenordet.
- Har användaren innan dig glömt att logga ut så kan du byta användare.

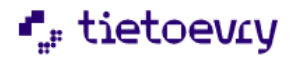

## <span id="page-15-0"></span>**5 Huvudmeny**

I huvudmenyn syns namnet på den inloggade användaren.

Användaren kan sedan navigera vidare i appen, till Min dag, Sök brukare, Ladda ner utförarenheter, Information, Logga ut, Aktivera skärmlås och Ändra lösenord.

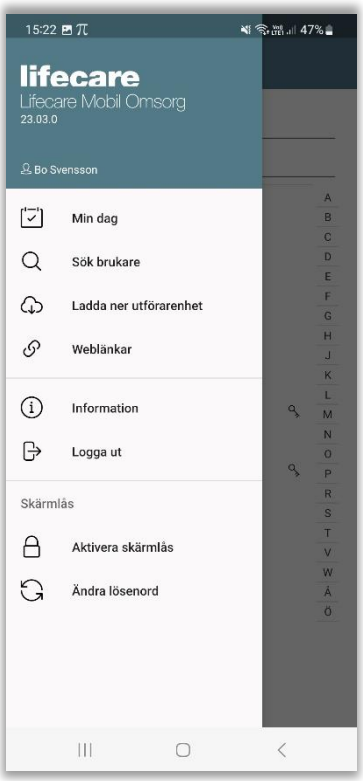

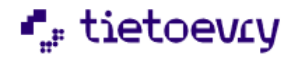

#### <span id="page-16-0"></span>**5.1 Tillval webblänkar**

Om man i Lifecare Utförare använder Weblänkar så finns ytterligare ett val i menyn

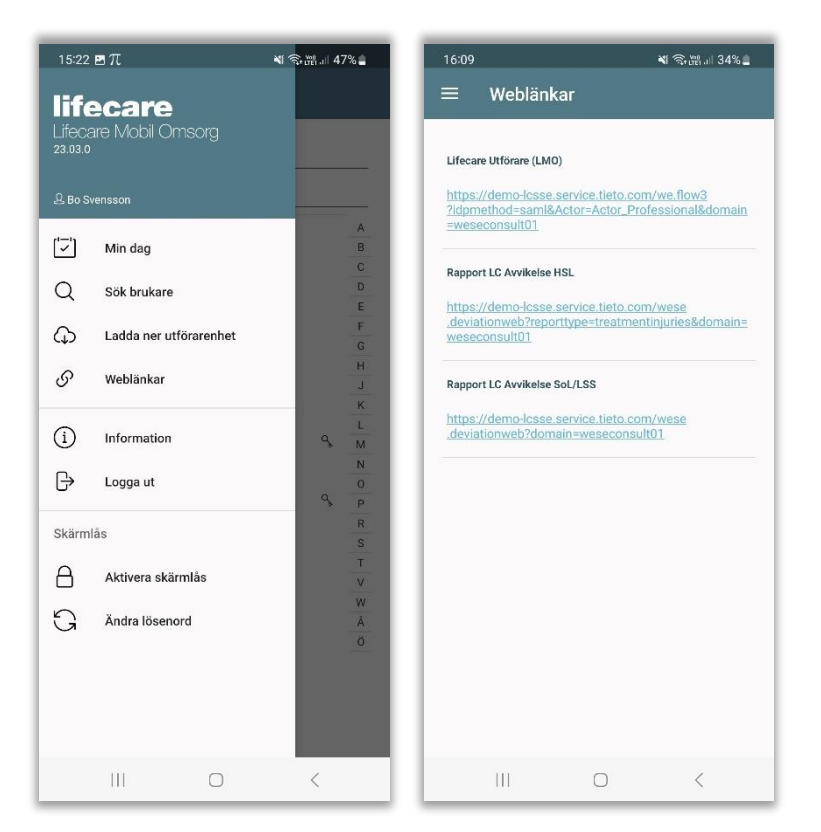

## <span id="page-16-1"></span>**6 Information**

Under information finns bla information om vilken version av appen som används.

- **•** Tryck på Huvudmenyn längst upp till vänster  $\mathbf{E}$
- Tryck på Information

Under information finns vyerna *Om och Licenser.*

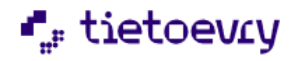

#### <span id="page-17-0"></span>**6.1 Om**

I denna vy finns information såsom Version, Byggnummer, Domän, Androidversion och identifierare. Man kan även testa uppkoppling till servern.

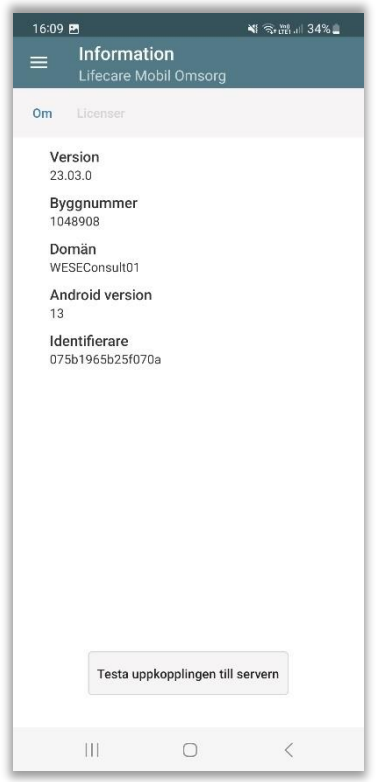

#### <span id="page-17-1"></span>6.1.1 Identifierare

I samband med uppdatering till Android 10, så går det inte längre att läsa ut telefonens IMEI nummer. Detta gör att IMEI-numret som hittills har använts som LMO-appens identifierare gentemot Phoniro Care kommer att ersättas med en annan identifierare på telefoner med Android 10 eller högre. Den identifierare som LMO använder visas under texten "Identifierare" i appens informationssida, och som Externt ID för telefonen i Phoniro Care.

#### <span id="page-17-2"></span>**6.2 Licenser**

I denna vy finns information om 3:e parts bibliotek.

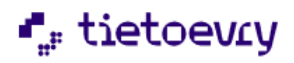

## <span id="page-18-0"></span>**7 Min dag**

I denna vy kan användaren få sitt schema från Lifecare Planering, förutsatt att schemat är publicerat. Om du arbetar i en verksamhet där Lifecare Planering används då rekommenderas att du loggar in efter att ditt schema har publicerats.

Alla besök som du rapporterar kommer att visas på denna vy, oavsett om det är planerade besök som kommer via Lifecare Planering eller om det är oplanerade besök som du manuellt lägger till själv.

Om du har loggat in så att du kan se ditt schema, så har du åtkomst till schemat även om du hamnar offline.

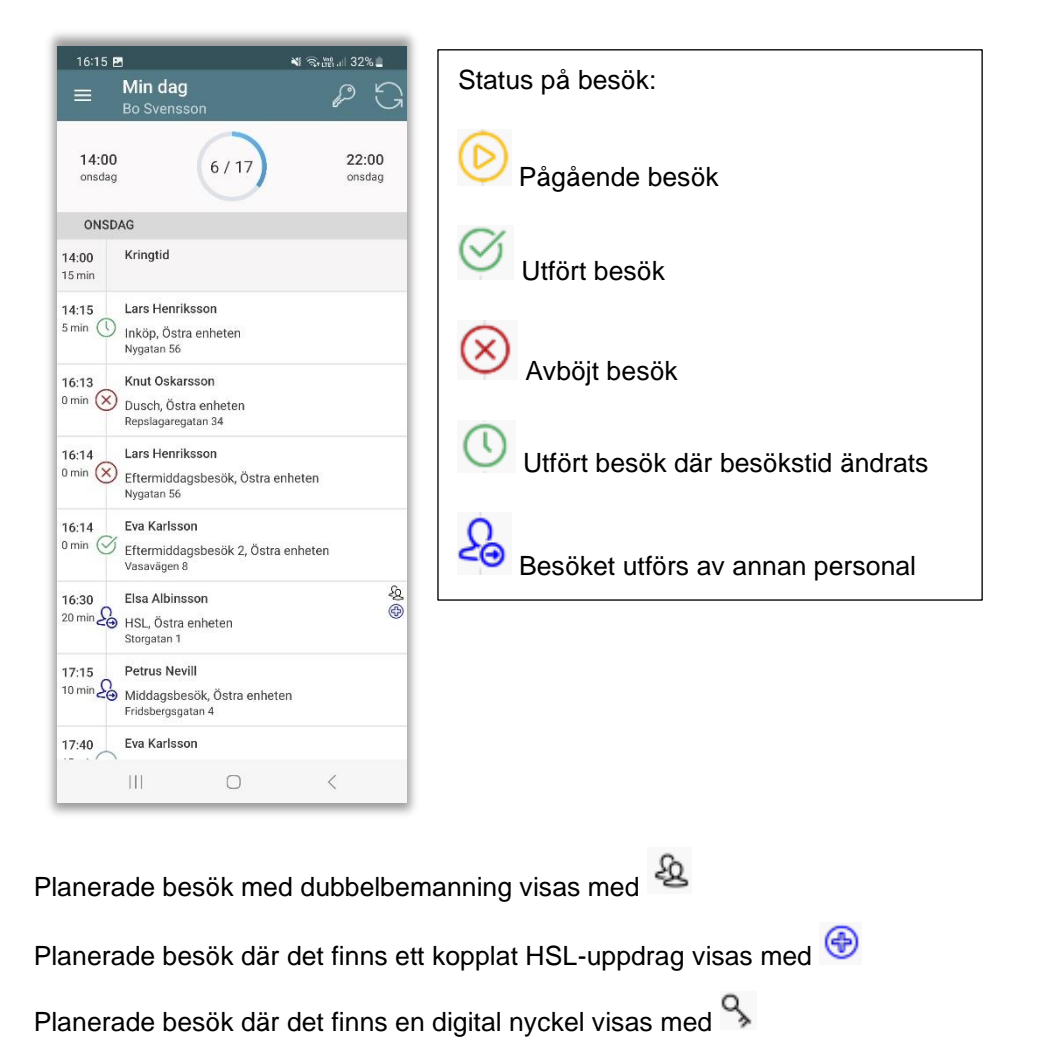

Planerade besök där det finns en NFC etikett visas med

Uppdatera schemat från Lifecare Planering *Denna används endast om du får ett besked om att ditt schema har ändrats under ditt arbetspass. Kräver mobiltäckning.*

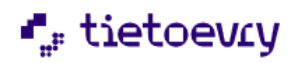

#### <span id="page-19-0"></span>**7.1 Mina Nycklar**

En nyckellista visas i Min dag om man angett nyckelnummer i Lifecare Planering i fältet för nyckelnummer.

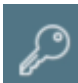

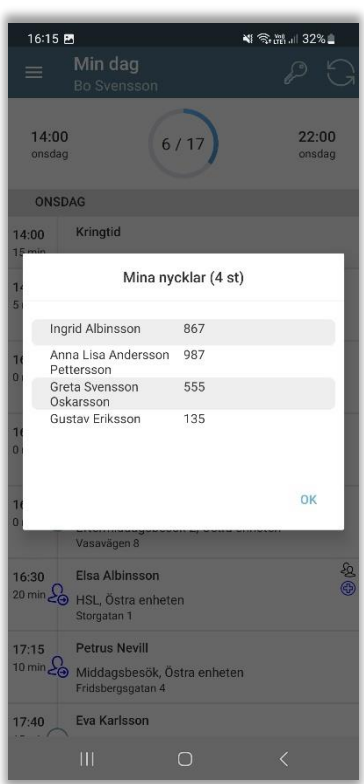

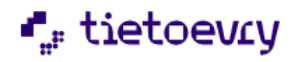

#### <span id="page-20-0"></span>**8 Sök Brukare**

I denna vy kan du söka fram brukare. Din behörighet att se brukare grundar sig på de enheter som du är behörig till i Lifecare Utförare.

I samband med att du loggar in hämtas de brukare som finns på de enheter som du är behörig ner till appen. Om du efter inloggning hamnar offline, så kan du ändå söka fram de brukare som finns nedladdade i appen. För att kunna utföra besök offline krävs att du har laddat ner utförarenhet eller enskild brukare. Om brukarens namn är i svart färg så finns information nedladdad, annars visas brukaren i ljusgrått.

Listan med brukare sorteras utifrån efternamn. Varje brukare presenteras med namn, personnummer samt på vilken enhet brukaren finns. Om en brukare förekommer på flera enheter som du är behörig till så förekommer brukaren flera gånger i listan.

Obs. Sök på kundnummer är ett tillval.

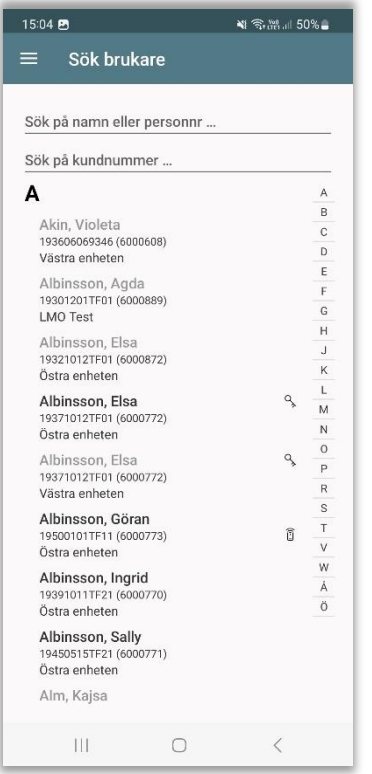

Det finns flera sätt att söka fram en brukare, välj något av följande:

- Scrolla i listan och tryck på aktuell brukare.
- Skriv in del av namn eller personnummer i fältet Sök och tryck på aktuell brukare.
- Använd bokstäverna till höger

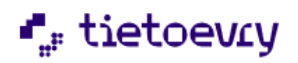

## <span id="page-21-0"></span>**9 Brukarinformation**

När du har sökt fram en person så kommer du till vyn Brukarinformation.

I denna vy har du åtkomst till personuppgifter men kan främst arbeta med Lägg till besök, Dokumentation, Genomförandeplan, Närstående/kontakter, Insatser, Kommande besök, Lås/lås upp dörr och Övrig information.

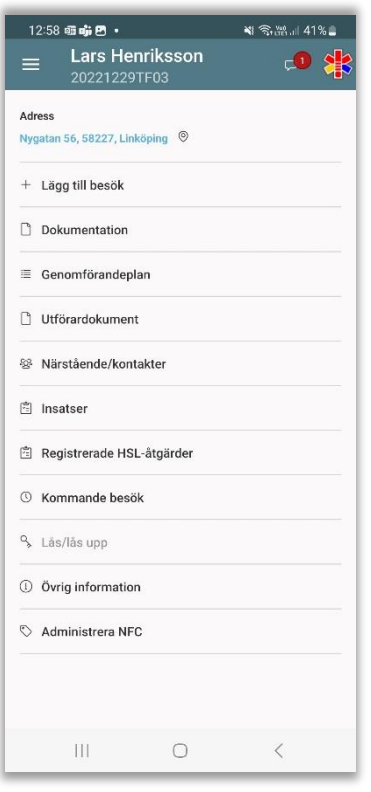

Brukarens namn och personnummer visas i Toppmenyn.

Brukarens adress är klickbar för att få navigeringsanvisning.

Brukarens telefonnummer är klickbar och du kommer då in i telefonens ringmeny.

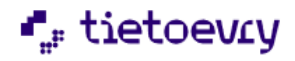

#### <span id="page-22-0"></span>**9.1 Varning/smitta/observera**

Om du är behörig och det finns information om varning/smitta/observera så visas symbolen för uppmärksamhetssignaler i toppmenyn.

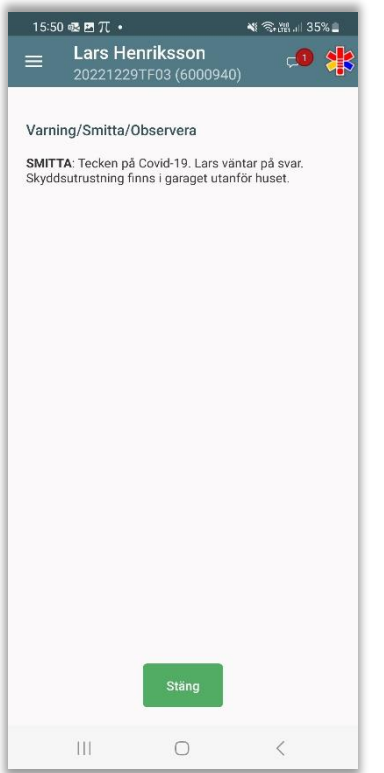

- Läs informationen, tryck på
- När du läst, tryck på Stäng.

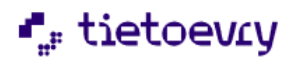

#### <span id="page-23-0"></span>**9.2 Dokumentation**

På detta menyval har du möjlighet att läsa anteckningar eller dokumentera nya anteckningar. Vilka rubriker du har åtkomst till beror på den behörighet som din roll har.

Denna dokumentation motsvarar den dokumentation som du gör i vyn Anteckningar i Lifecare Utförare.

*För att kunna läsa anteckningar eller spara nya anteckningar så krävs att appen har kontakt med servern, dvs mobilen får inte vara offline. Ska det tillåtas att skriva dokumentation offline så krävs en konfigurering.* 

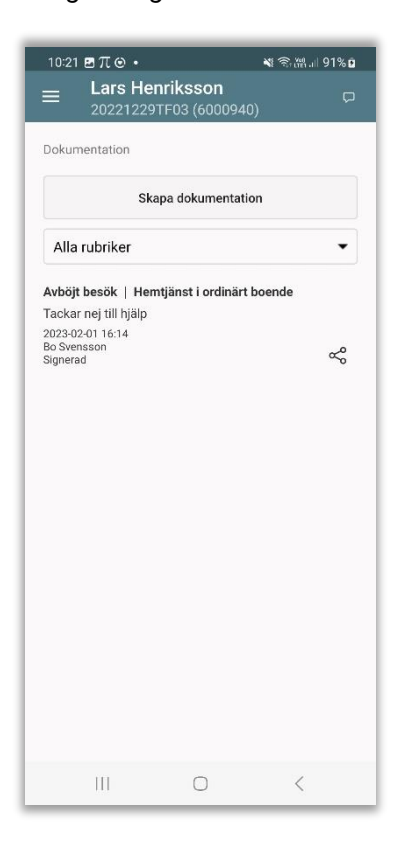

#### <span id="page-23-1"></span>9.2.1 Läsa anteckningar

När du trycker på menyn Dokumentation så visas automatiskt anteckningar från *Alla rubriker* som din roll har behörighet att läsa på. Anteckningarna presenteras i kronologisk ordning med den senaste anteckningen först.

För att läsa anteckningar på en viss rubrik så välj en rubrik genom att trycka på pilen.

Har brukaren flera pågående verkställigheter så måste du välja en verkställighet.

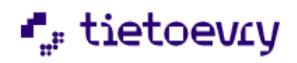

#### <span id="page-24-0"></span>9.2.2 Lägg till anteckning

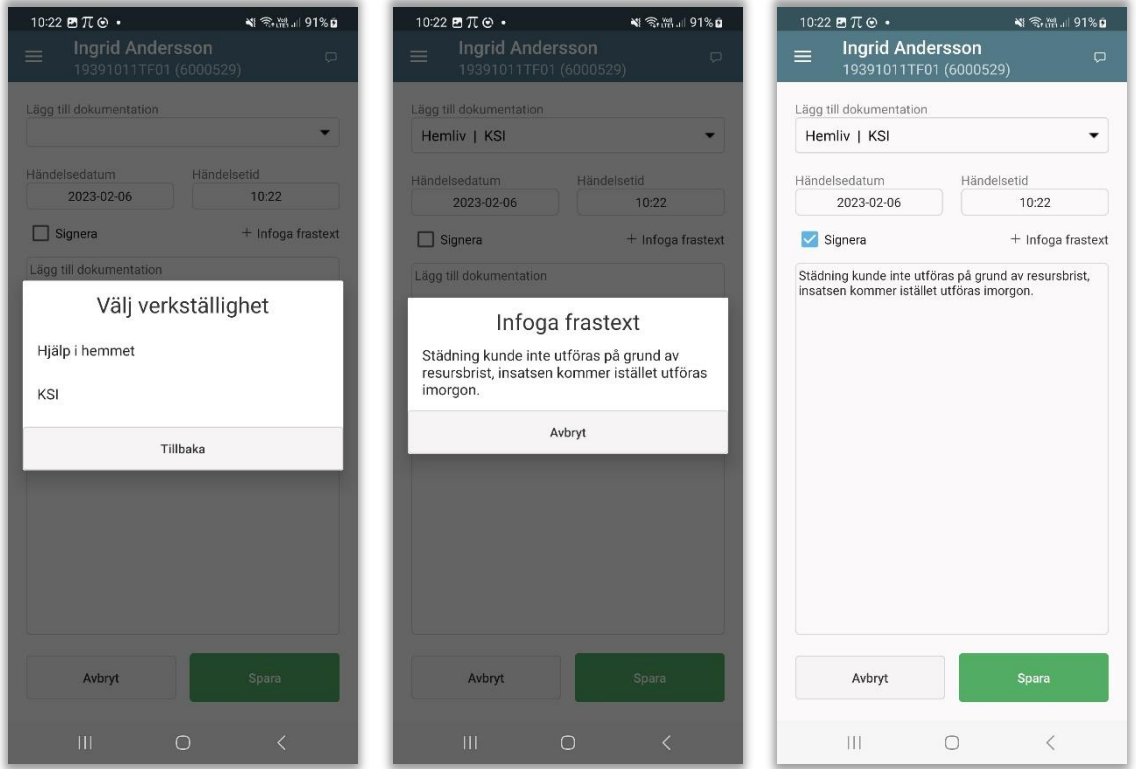

- Du väljer menyn Dokumentation.
- Skapa dokumentation
- Har brukaren flera pågående verkställigheter så måste du välja en verkställighet.
- Välj rubrik genom att trycka på pilen
- Ändra ev. på händelsedatum och händelsetid
- Tryck på skrivfältet och skriv din anteckning
- För att använda frastexter, tryck på + och välj därefter frastext.
- Om texten ska signeras, tryck på rutan vid Signera.
- Spara anteckningen, tryck på Spara.

Om mobilen inte får kontakt med servern så går det inte att spara din anteckning. Du kan försöka spara om anteckningen igen eller så skriver du anteckningen på nytt när du får täckning igen.

*I din kommun så har man beslutat om vilka regler som gäller vid spara och signering av dokumentation. Vid frågor så kontakta din systemansvarige för Lifecare Mobil Omsorg*

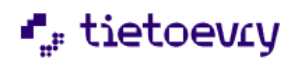

#### <span id="page-25-0"></span>**9.3 Genomförandeplan**

På detta menyval kan du läsa den senast upprättade genomförandeplanen i Lifecare Utförare.

Informationen är uppdelad på flera menyer men du kan också välja att läsa hela genomförandeplanen.

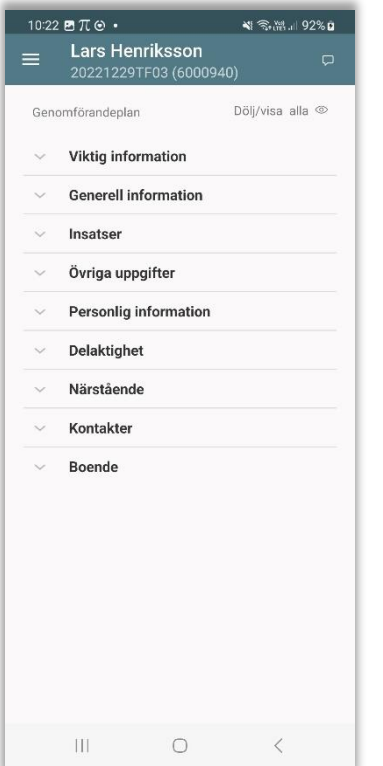

- Visa/dölj hela genomförandeplanen, tryck på Dölj/visa alla
- Välj specifik meny och tryck på
- Stäng specifik meny, tryck på

#### <span id="page-25-1"></span>9.3.1 Viktig information

<span id="page-25-2"></span>Här visas viktig information

#### 9.3.2 Generell information

Under denna meny finns information om när genomförandeplanen upprättades, vem som upprättade genomförandeplanen samt planerat uppföljningsdatum.

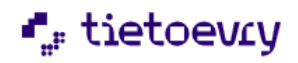

#### <span id="page-26-0"></span>9.3.3 Insatser

Under denna meny finns information om vilka insatser som ingår i genomförandeplanen och övriga insatser.

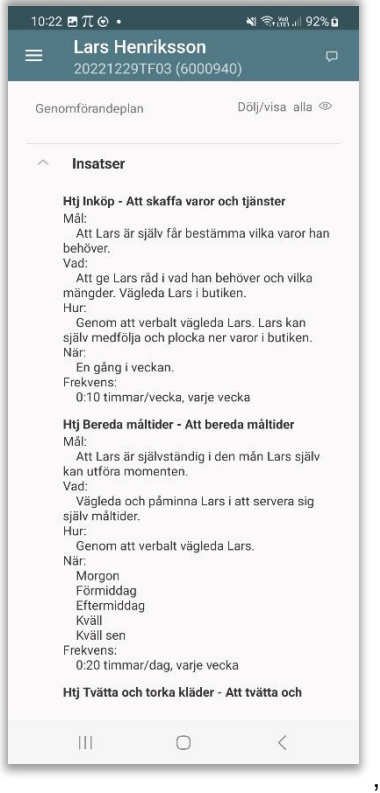

#### <span id="page-26-1"></span>9.3.4 Övriga uppgifter

Här visas om det i genomförandeplanen ingår uppgifter från fliken Övrig information i Lifecare Utförare.

#### <span id="page-26-2"></span>9.3.5 Personlig information

<span id="page-26-3"></span>Här presenteras brukarens adress, personnummer och telefonnummer.

#### 9.3.6 Delaktighet

Här presenteras uppgift om brukarens delaktighet i samband med att genomförandeplanen upprättades.

#### <span id="page-26-4"></span>9.3.7 Närstående

Här presenteras om det finns uppgifter om närstående som ingår i den upprättade genomförandeplanen.

#### <span id="page-26-5"></span>9.3.8 Kontakter

Här presenteras om det finns uppgifter om kontakter som ingår i den upprättade genomförandeplanen.

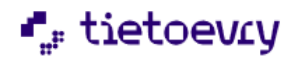

#### <span id="page-27-0"></span>9.3.9 Boende

<span id="page-27-1"></span>Här presenteras om det ingår uppgifter från fliken Övrig information i Lifecare Utförare.

#### **9.4 Närstående/Kontakter**

Under denna vy så kan man få uppgifter på brukarens närstående och kontakter som är upplagda i Lifecare Utförare. Telefonnumren är klickbara och du kommer då in i telefonens ringmeny.

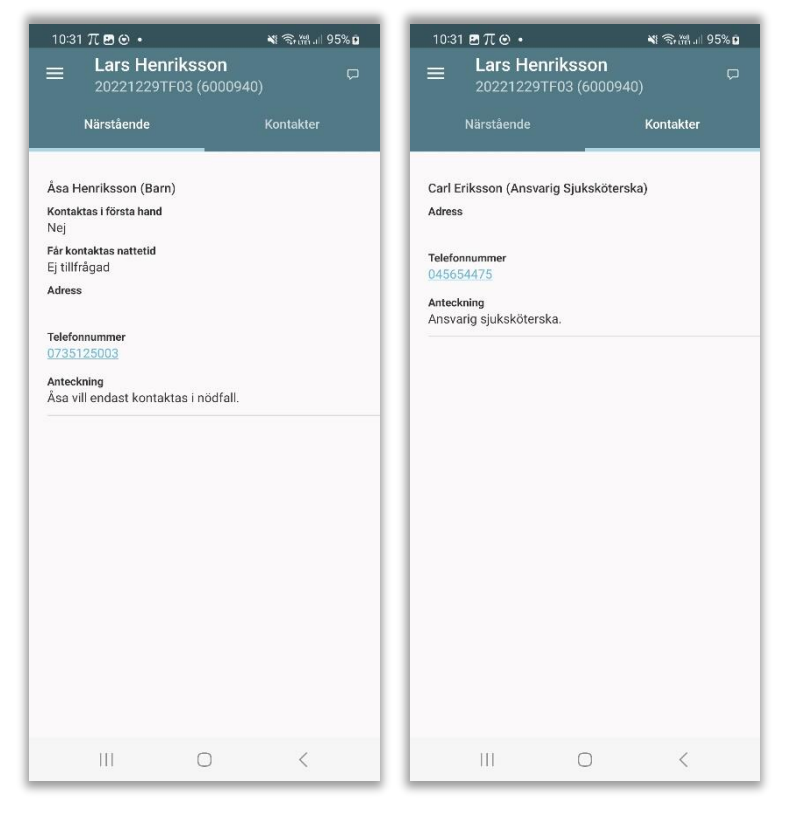

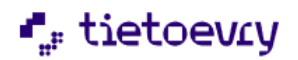

#### <span id="page-28-0"></span>**9.5 Insatser**

Under detta menyval kan du se information om brukarens pågående insatser och eventuella pågående HSL-uppdrag.

Denna information hämtas från vyn Insatser i Lifecare Utförare.

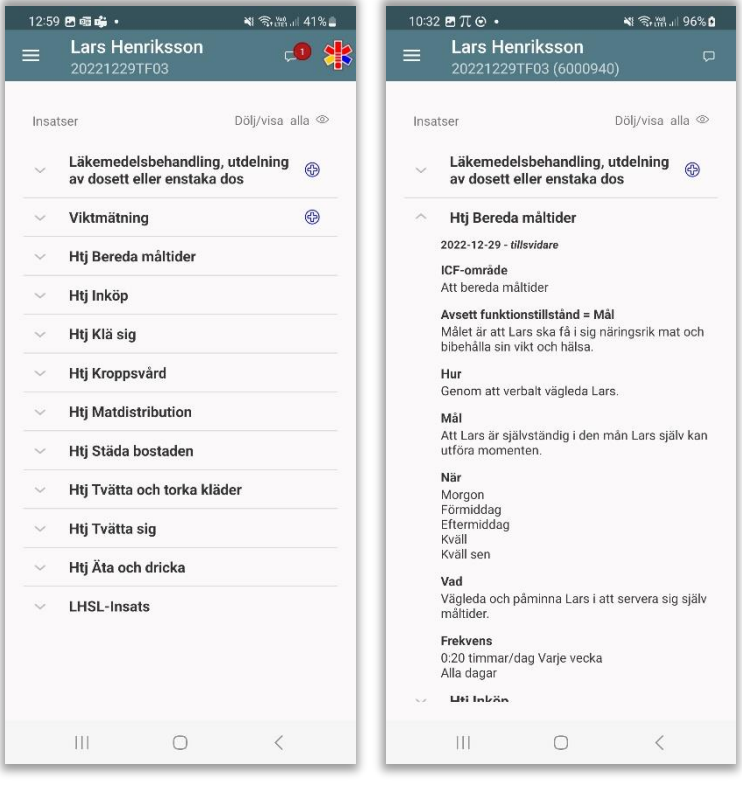

- Visa/dölj alla insatser, tryck på Dölj/visa alla <sup>®</sup>
- Öppna information om specifik insats och tryck på
- Stäng information om specifik insats, tryck på

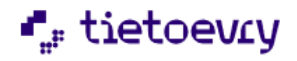

#### <span id="page-29-0"></span>**9.6 Kommande besök**

Förutsättningen för att se information i denna vy är om du arbetar i en verksamhet som använder Lifecare Planering och att det finns publicerade scheman. Om det finns scheman publicerade för flera dagar så syns även kommande besök för flera dagar.

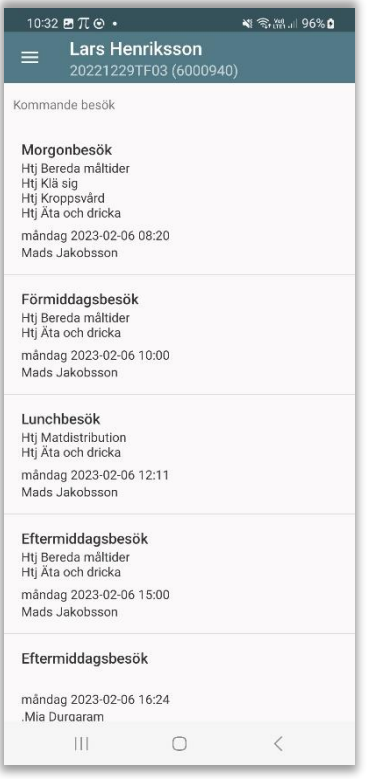

I denna vy kan du se vilka besök som ska göras hos brukaren, du ser alla brukarens besök oavsett planeringsenhet.

Du får information om besöksnamn, vilka insatser som ingår, vilken personal som ska utföra besöket, besökets datum och planerad starttid.

Syftet med denna funktion är ex vid larm så ska den personal som går på larmet enkelt kunna söka fram vem som är planerad att ta nästkommande besök eller utifrån frågor från brukaren kunna besvara vilka besök som ska göras idag.

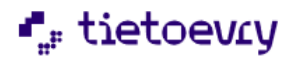

#### <span id="page-30-0"></span>**9.7 Lås/Lås upp dörr**

Du har möjlighet att låsa upp och låsa dörren vid ett besök utan att behöva avsluta ditt besök. Om du t.ex. är hos en brukare som du ska handla till och behöver låsa när du går och öppna när du kommer, då används denna funktion. Gäller endast om man har digitala lås och brukaren har ett digitalt lås kopplat till sig. Om brukaren har ett lås till huvudentrén eller medicinskåp så kan du öppna det genom att trycka på Lås upp huvudentré eller på Medicinskåp.

#### <span id="page-30-1"></span>9.7.1 Registrera batteribyte

För att registrera batteribyte så gå till Hantera lås

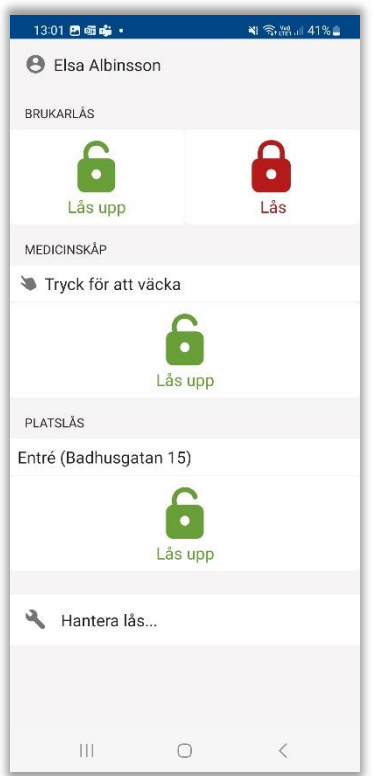

*Låsdialog*

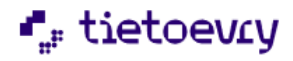

## <span id="page-31-0"></span>**9.8 Övrig information**

Du har möjlighet att läsa Övrig information från Lifecare Utförare

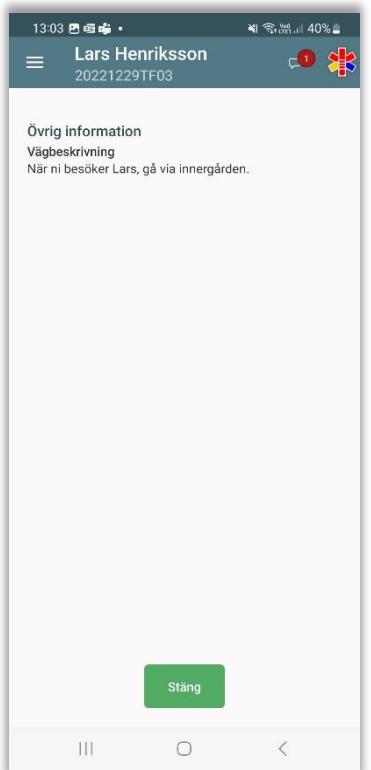

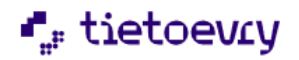

## <span id="page-32-0"></span>**10 Meddelande**

Du har möjlighet att skicka ett meddelande som kan läsas av personal som söker fram brukaren. Meddelandet visas hos alla enheter där brukaren finns aktiv. Meddelandefunktionen når du från vyn brukarinformation eller från vyn Brukare när du gör ett besök.

*Denna meddelandefunktion är endast utvecklad för appen och är inte densamma som Lifecare Meddelande.*

#### <span id="page-32-1"></span>**10.1 Skriv meddelande**

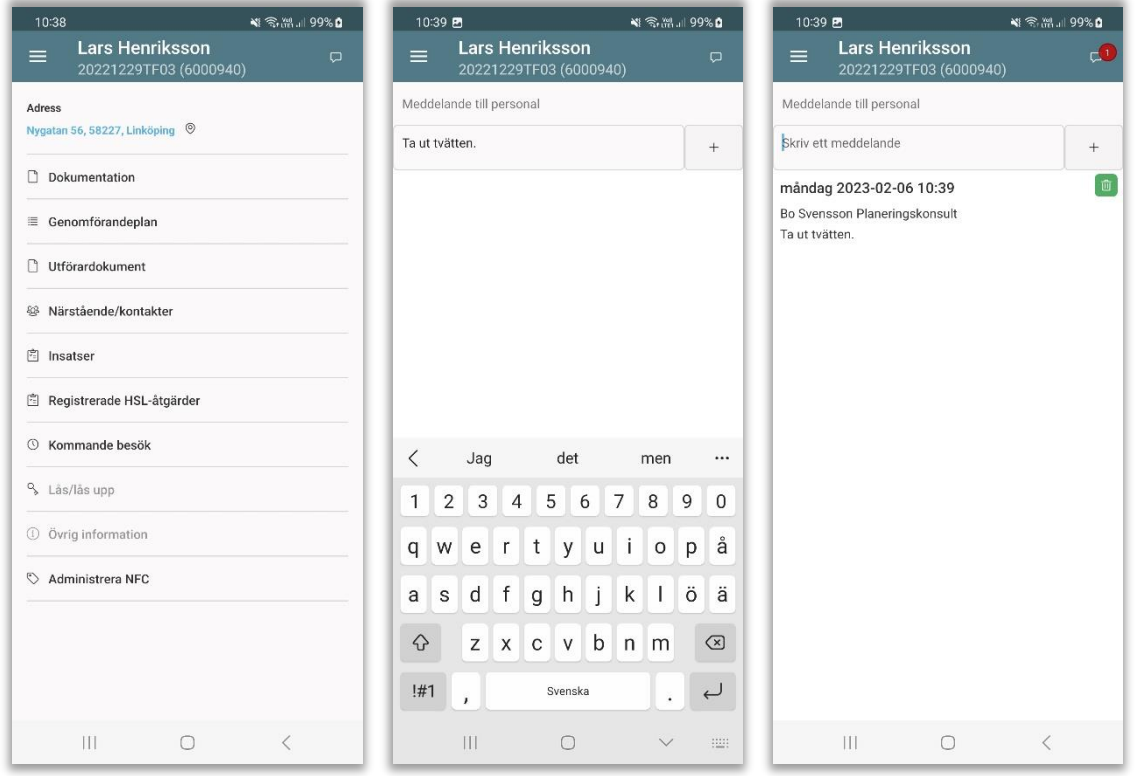

I toppmenyn visas ikon för Meddelande.

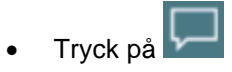

- Skriv meddelandet
- Tryck + för att lägga till meddelandet

Du ser meddelandet som du har skrivit

Om du vill ta bort meddelandet, tryck på

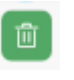

För att meddelandet ska kunna läsas av andra, så krävs det att du har täckning och kontakt med servern när meddelandet skickas.

Om täckning saknas så sparas meddelandet och så fort du får täckning så kommer appen att automatiskt skicka in meddelandet till servern, vilket gör att meddelandet blir synligt för andra användare när de söker fram brukaren.

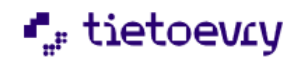

#### <span id="page-33-0"></span>**10.2 Läs meddelande**

Om du söker upp en brukare så kan du se om det finns något meddelande skrivet.

I toppmenyn visas en siffra på hur många meddelanden det finns på brukaren.

Siffan syns så länge ingen användare har bekräftat att meddelandet är läst.

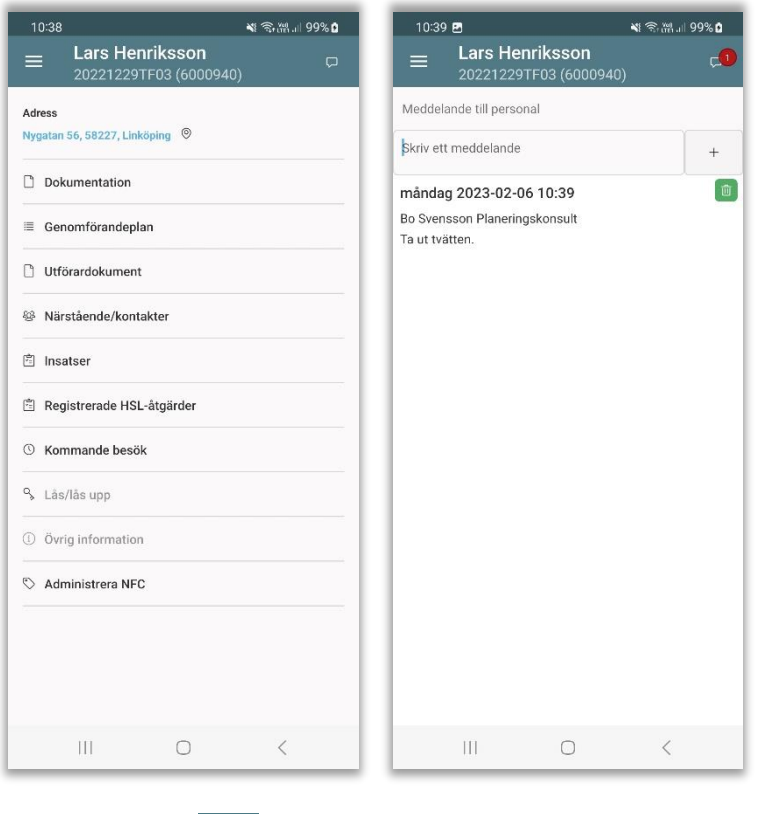

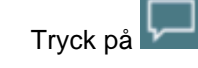

• För att bekräfta att du har läst meddelandet, sätt en markering i rutan.

#### <span id="page-33-1"></span>**11 Rapportera besök**

Detta avsnitt beskriver hur du ska rapportera dina besök, både planerade och oplanerade.

Begreppet planerat besök används för de besök som planeras i Lifecare Planering och som publiceras så att de blir synliga i Lifecare Mobil Omsorg.

När du ska rapportera ett planerat besök så utgår du ifrån Min dag är det ett oplanerat besök utgår du i stället ifrån Sök brukare.

När du arbetar med ett besök så kan du växla mellan tre vyer Besök, Insatser och Brukare. I samtliga av dessa vyer har du åtkomst till knapparna för att starta och avsluta besöket.

#### <span id="page-33-2"></span>**11.1 Lifecare HSL. Virtuell insats: LHSL-insats**

Om en brukare har ett HSL uppdrag från Lifecare HSL så skapas en virtuell insats upp i bakgrunden i Lifecare Utförare och används för att registrera besök i LMO. LHSL-insatsen syns inte på brukarens insatser men kan konfigureras för att sätta tid/antal om det ska följas upp vid tid och insatsregistreringen.

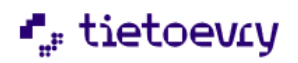

#### <span id="page-34-0"></span>11.1.1 LHSL-Uppdrag

Om ett oplanerat besök endast ska innehålla HSL så måste verkställigheten LHSL-Uppdrag väljas. Ett besök endast innehållandes HSL kan inte sparas på verkställigheten för SOL.

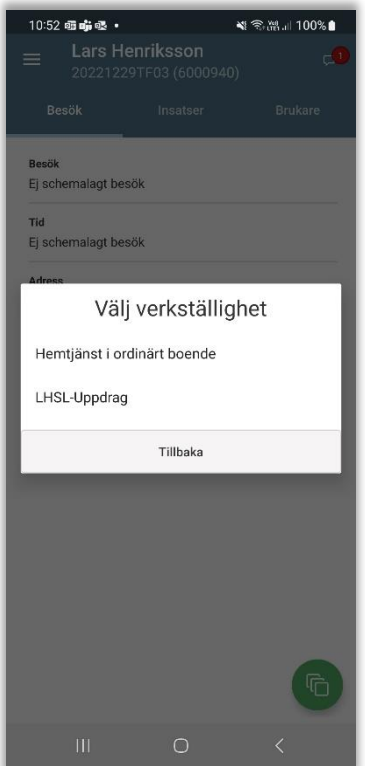

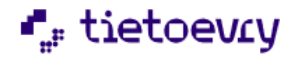

#### <span id="page-35-0"></span>**11.2 Rapportera ett planerat besök**

In vyn Min dag ser du ditt schema med alla planerade besök.

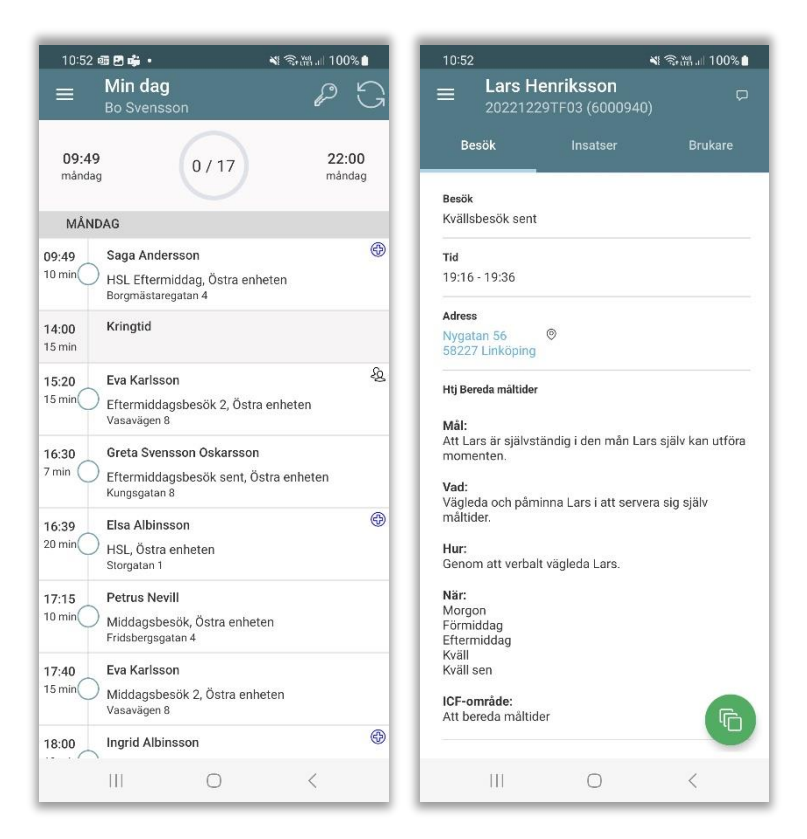

• Tryck på besöket i schemat

Du kommer till vyn Besök som innehåller information från Lifecare Planering. Du får bla information om besöket gäller dubbelbemanning, planerad tid för besöket, besöksinformation. Om det finns kopplade insatser till besöket så presenteras insatsens beskrivning från Lifecare Utförare.

Du kan även se om besöket innehåller åtgärder från HSL-uppdrag.

För att se all besöksinformation så kan du behöva scrolla på skärmen.

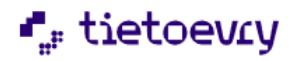
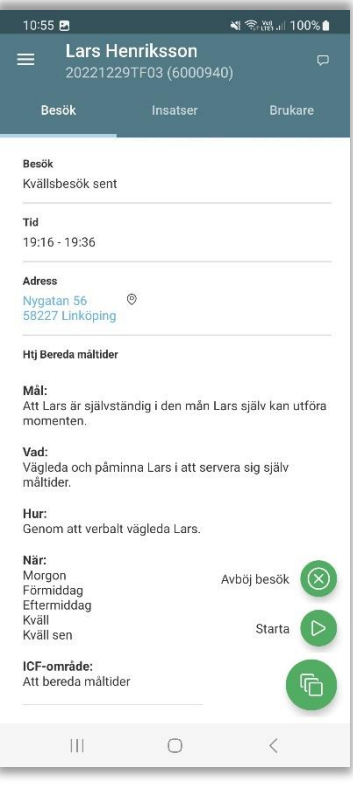

- För att starta besök, tryck på ikonen **och sedan Starta**
- Har brukaren ett digitalt lås får man upp dialogen om man vill Låsa upp eller registrera ankomst. Se kapitel 11.10

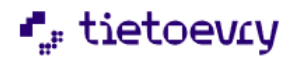

#### **11.3 Planerade insatser**

Om ni använder Lifecare Planering så kan du även se vilka insatser som är inplanerade på besöket genom att dessa visas i listan.

Du kan förflytta dig mellan Besöksvyn och Insatsvyn genom att trycka på menyn Besök eller Insatser.

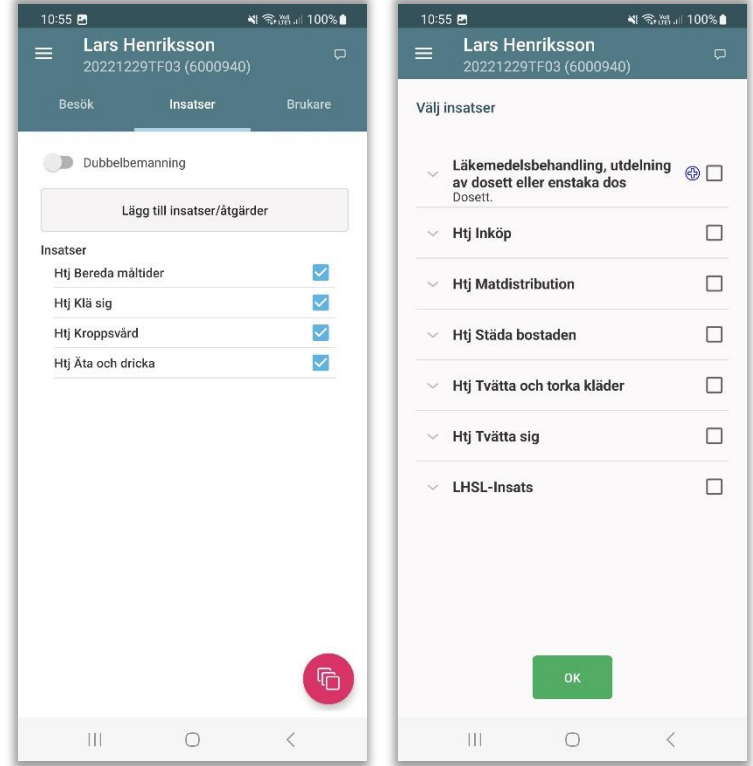

- Tryck på menyn Insatser
- Besökets planerade insatser från Lifecare Planering är redan förvalda.

Om du har utfört fler insatser än vad som är planerat i Lifecare Planering så kan dessa läggas till manuellt.

- Tryck på ikonen Lägg till insats
- I vyn Välj insatser, så visas en lista med brukarens övriga verkställda insatser som är valbara.
- Markera utförda insatser och tryck på OK.
- Avsluta besöket, tryck på och sedan Avsluta.

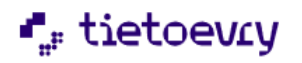

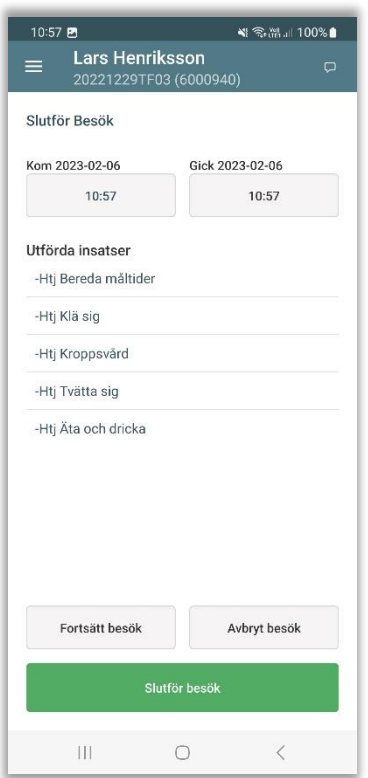

- Tryck på Slutför besök
- Om du inte vill slutföra besöket, tryck på Fortsätt besök
- Om du vill avbryta besöket, om du t. ex har startat besöket på fel brukare, så tryck Avbryt. Besöket lägger sig då som ohanterat under Mina besök.
- Har brukaren ett digitalt lås får man upp dialogen om man vill Låsa eller registrera avfärd

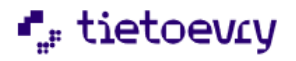

#### 11.3.1 Tids/antals registrera insatser

Om kommunen har beslutat att vissa insatser ska tids eller antalsrapporteras så får du upp dialogen Rapportera tid för insats när du slutför besöket.

*Kontakta ansvarig för Lifecare Mobil Omsorg i din kommun för besked om ni har denna funktion på någon insats*.

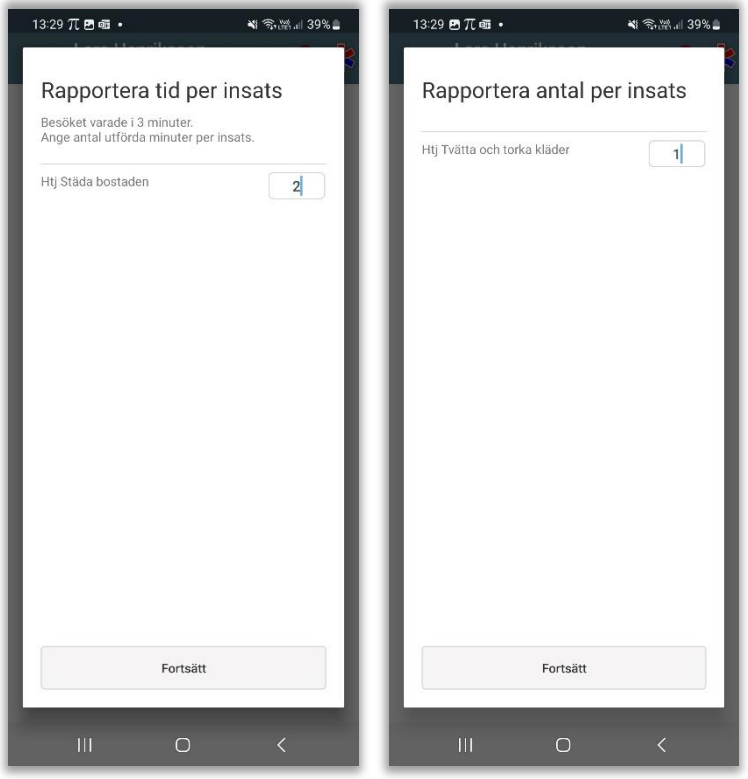

- Skriv in minuter eller antal
- Tryck på Fortsätt

*Om du har ett besök med endast en insats som är tid på insats, så får man inte upp vyn för att ange tid. Besökets tid blir tiden på insatsen.*

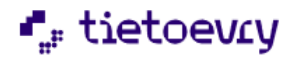

## 11.3.2 Dubbelbemanning

I de fall du enbart utför besök i form av dubbelbemanning, då ska endast dubbelbemanning registreras efter att du har startat besöket.

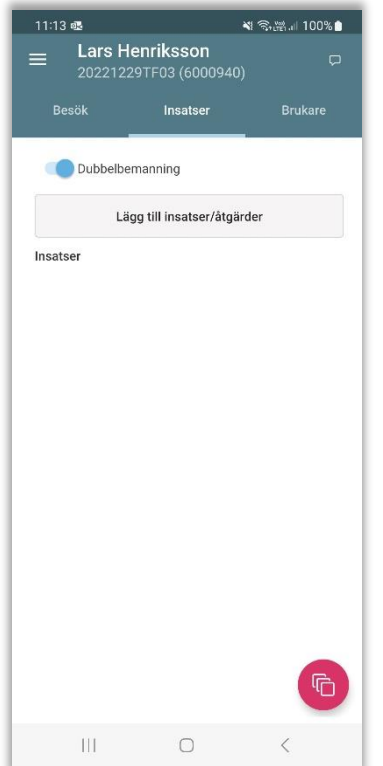

- Tryck på menyn Insatser
- Dra för att markera dubbelbemanning
- Avsluta besöket, tryck på **och sedan Avsluta.**

• Tryck på Slutför besök.

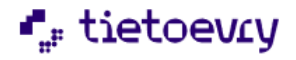

# **11.4 Ändra besökstid**

Om du glömt att start eller avsluta besöket i rätt tid, så har du möjlighet att ändra på start och sluttid i samband med att du slutför besöket

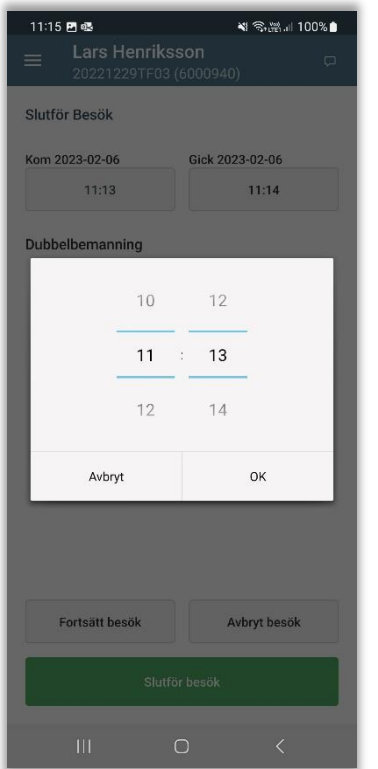

- Tryck på starttid eller sluttid
- Ändra på tiden och tryck på OK
- Tryck därefter på Slutför besök
- Om du inte vill slutföra besöket, tryck på Fortsätt besök.

*Hur man ändrar tiden kan se olika ut för olika mobiltelefoner.*

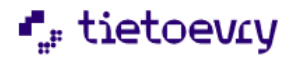

### **11.5 Brukare**

När du är arbetar med ett besök så kan du också snabbt få åtkomst till brukarinformationen, ifall att du behöver ta del av dessa uppgifter eller exempelvis vill dokumentera.

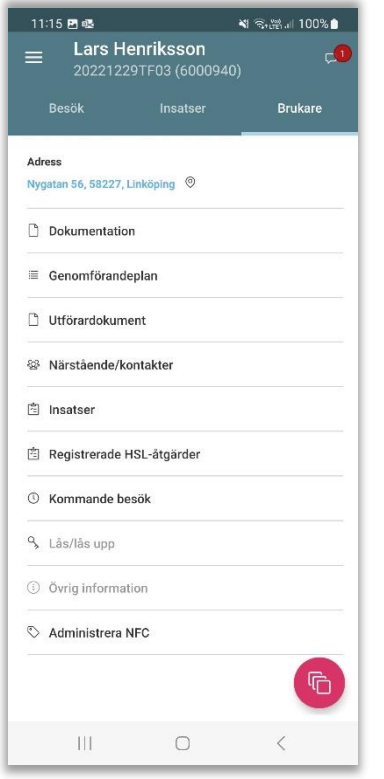

Om du arbetar med Lifecare Planering, då hämtas information till samtliga menyer utom Dokumentation samtidigt som ditt schema hämtas ner till telefonen. Du har då åtkomst till exempelvis genomförandeplanen även om du är offline.

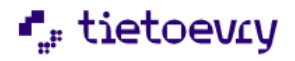

#### **11.6 Rapportera ett oplanerat besök**

Med ett oplanerat besök avses de besök som du inte har fått via ditt schema i Lifecare Planering, ex när en brukare larmar kan du söka fram och välja brukare manuellt. Om du inte arbetar med Lifecare Planering så är det också på detta sätt som du rapporterar dina besök.

För att vara säker på väsentlig information om brukaren om du skulle hamna offline, så börja med att söka fram de brukare som du besöka under ditt arbetspass.

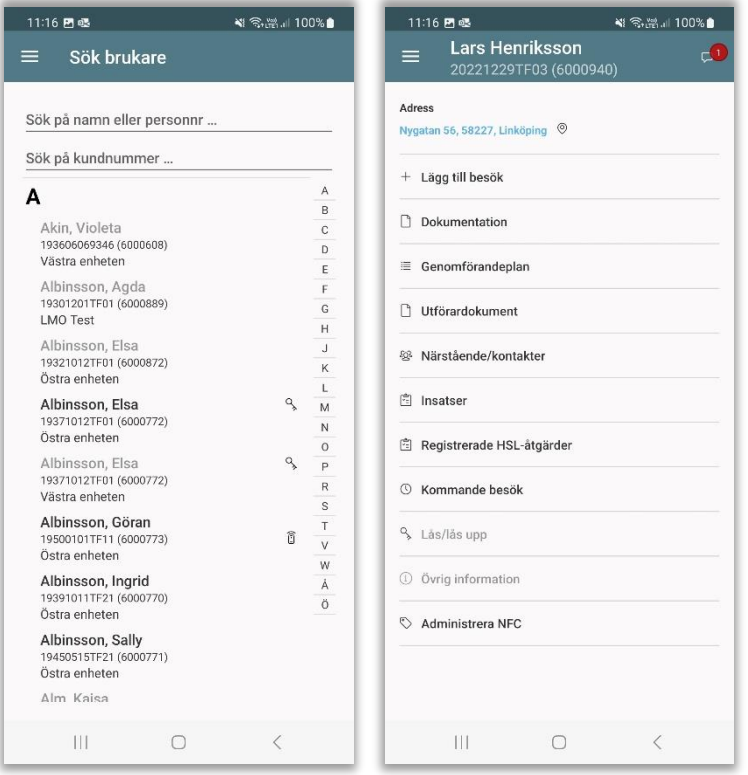

- Sök fram brukaren
- Tryck på menyn Lägg till Besök
- Om brukaren har flera pågående verkställigheter, välj verkställighet.

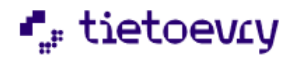

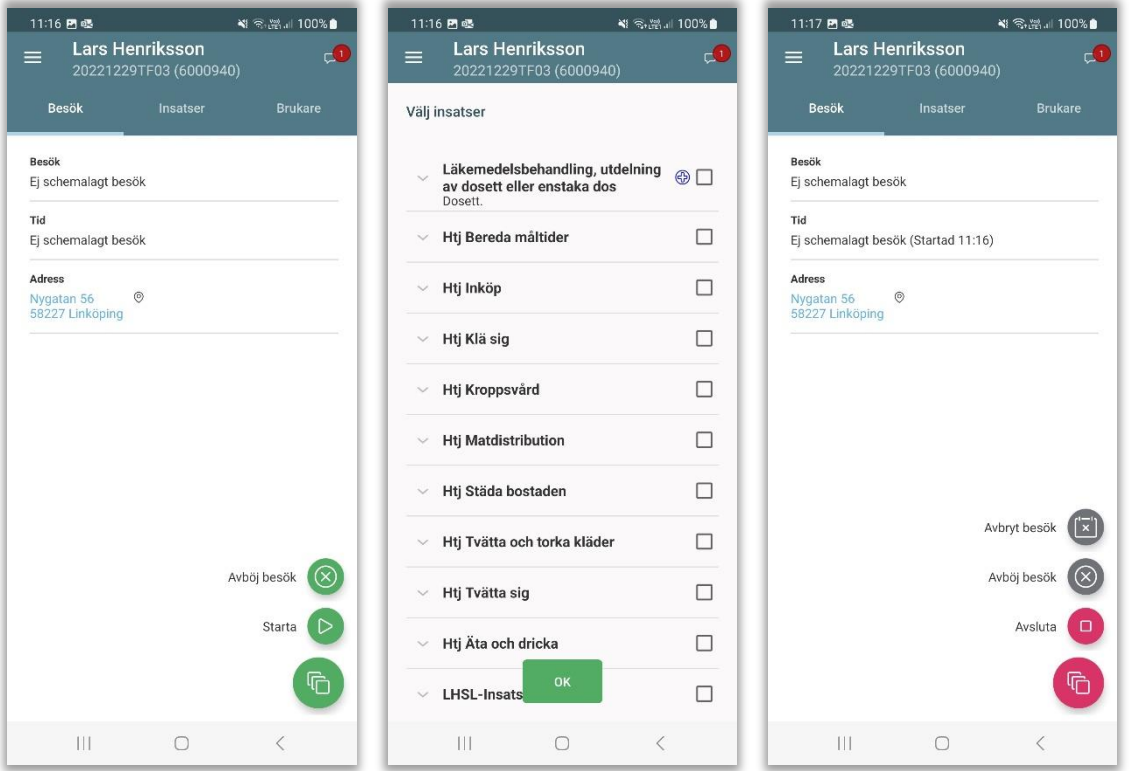

- För att starta besök, tryck på ikonen och sedan Starta
- Tryck på menyn Insatser
- Tryck på ikonen Lägg till insats
- I vyn Välj insatser, så visas en lista med brukarens verkställda insatser som är valbara.
- Markera utförda insatser och tryck på OK

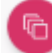

• Avsluta besöket, tryck på och sedan Avsluta.

Om det oplanerade besöket endast avser dubbelbemanning, se avsnitt *11.2.2*.

För att ändra besökets start eller sluttid, se avsnitt *11.3*

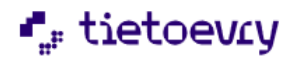

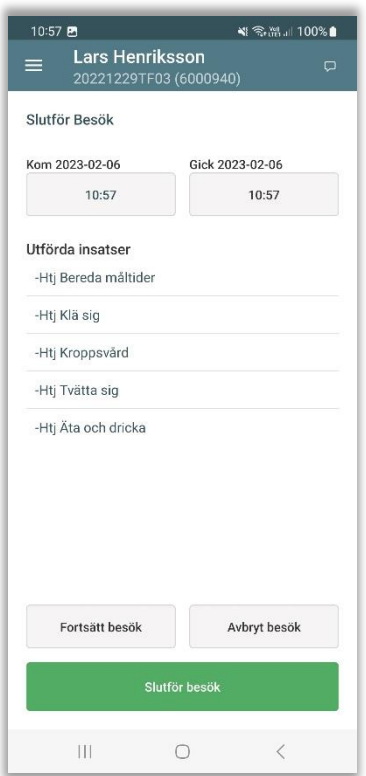

- Tryck på Slutför besök.
- Om du inte vill slutföra besöket, tryck på Fortsätt besök.

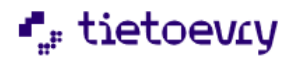

#### **11.7 Avböja ett** *planerat* **besök**

Du har möjlighet att registrera ett avböjt besök om t. ex personen tackar nej till hjälp.

Funktionen att avböja ett besök kan även användas ifall att besöket ställs in av andra orsaker.

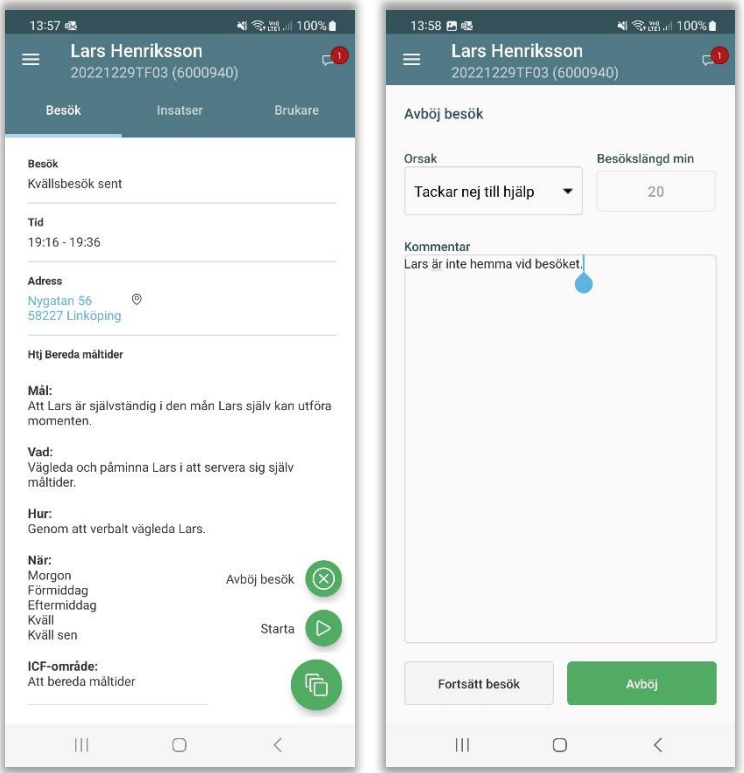

- Välj besöket från ditt schema.
- Tryck på valet och välj Avböj besök
- Den planerade tiden för besöket, dvs besökslängden kommer med automatiskt. Besökslängden kan ändras om behov finns.
- I dialogrutan Avböj Besök, välj Orsak
- Skriv eventuellt ytterligare kommentar.
- Tryck på avböj
- Om du vill stänga dialogrutan utan att avböja besöket, tryck på Fortsätt besök

*Anledningen och kommentaren kommer att synas på vyn Anteckningar i Lifecare Utförare eller på vyn Dokumentation i appen.*

#### **11.8 Avböj** *oplanerat* **besök**

Om du arbetar med oplanerade besök och besöket ställs in på grund av att brukaren inte vill ha någon hjälp eller av andra orsaker så gör du följande:

- Sök fram brukaren och lägg till besök
- Starta besöket
- Lägg till insatser

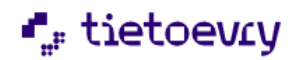

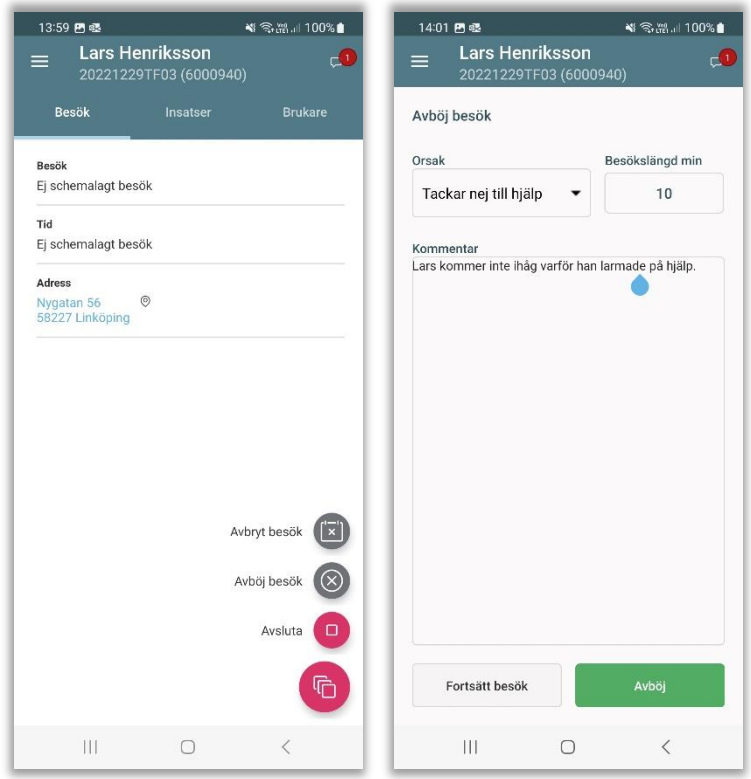

- Tryck på **och sedan Avböj besök.**
- Välj Orsak
- Skriv in besökslängden, dvs hur länge skulle besöket ta.
- Skriv eventuellt en kommentar.
- Tryck på Avböj
- Om du vill stänga dialogrutan utan att avböja besöket, tryck på Fortsätt Besök

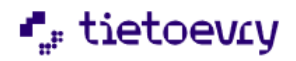

### **11.9 Avbryta ett besök**

Om du råkat starta fel besök så kan du avbryta besöket.

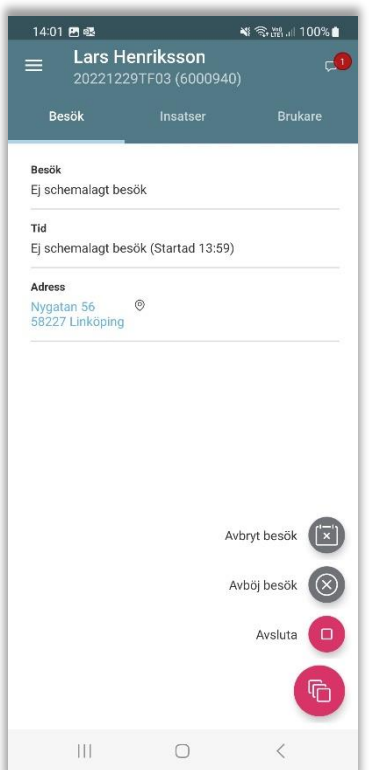

• Tryck på valet Avbryt besök

Starttiden nollställs och i vyn Min Dag så syns det att besöket inte är utfört.

#### **11.10 Besök Utförs av annan personal**

I Min dag kan du markera att besöket utförs av en annan personal. Observera att det inte går att skicka besöket till en annan användare utan endast en markering i sitt egna schema.

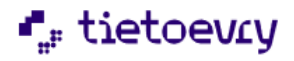

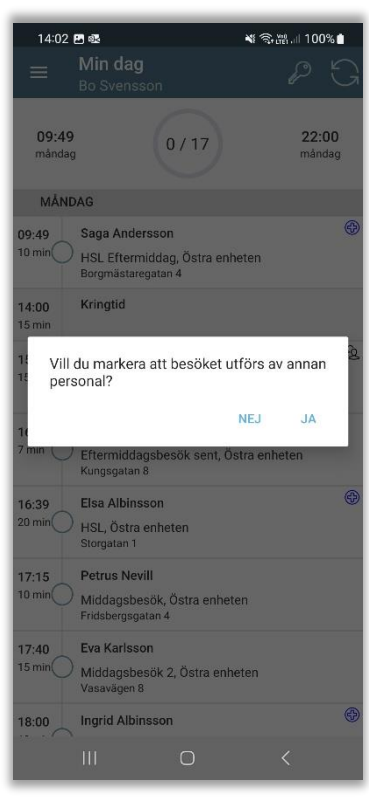

Markera besöket som ska utföras av annan personal genom att hålla fingret intryckt på besöket tills frågan kommer upp.

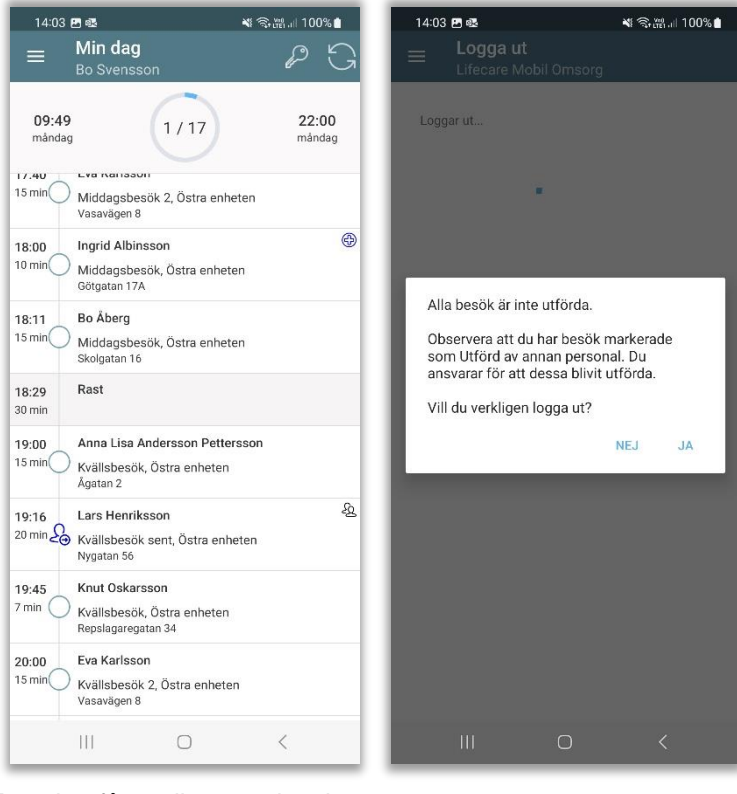

Besöket får en ikon att det ska utföras av annan personal.

Vid utloggning kommer ett meddelande upp om att kontrollera besöken som skulle utföras av annan personal.

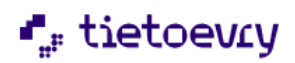

## **11.11 Besök som saknar verkställighet**

Om brukaren saknar verkställighet i Lifecare Utförare (eller om det är en fiktiv brukare från Lifecare Planering) så kan du endast läsa om besöket, du kan inte rapportera på besöket.

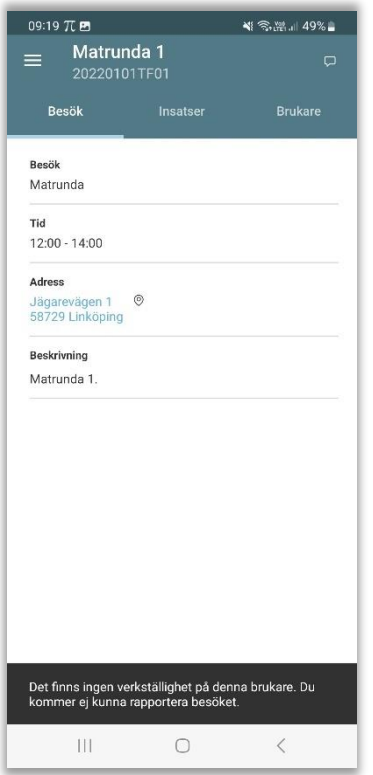

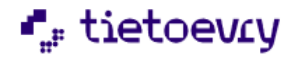

## **11.12 Brukare med digitala lås**

Om brukaren har ett digitalt lås har du möjlighet att öppna och stänga dörrlåset i samband med att du startar/avslutar besöket.

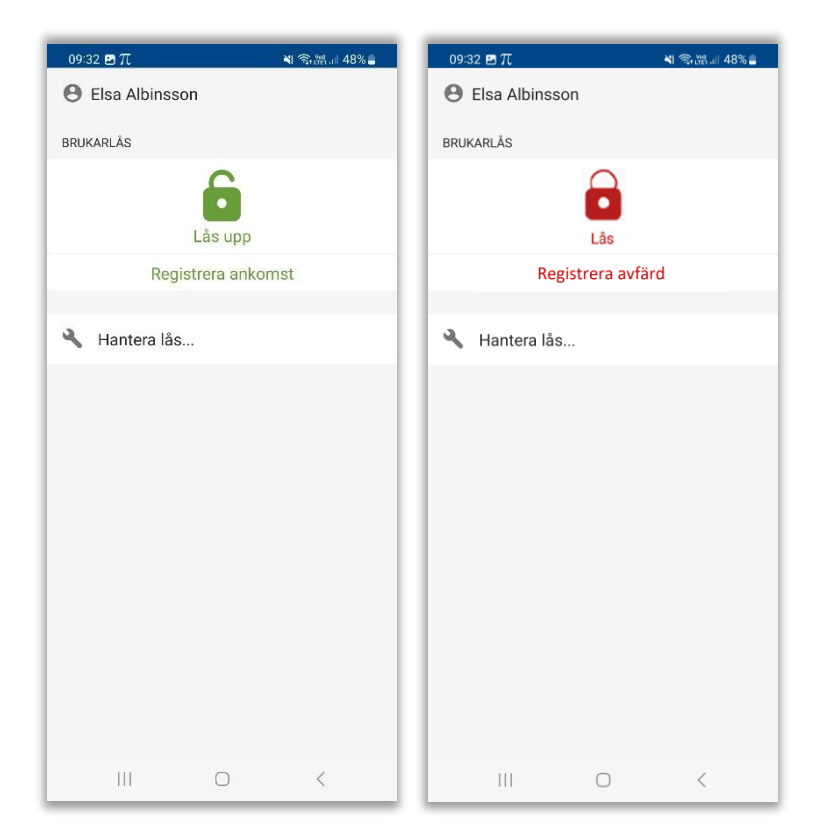

- Dialogrutan kommer automatiskt upp när du startar/avslutar ett besök om brukaren har ett digitalt lås.
- Tryck på Lås upp/Lås om brukaren har ett digitalt lås
- Om dörren redan är upplåst när du kommer trycker du istället på att Registrera ankomst
- Om du inte ska låsa dörren vid avfärd trycker du istället på att Registrera avfärd.

# **12 Logga ut**

När du har arbetat klart för dagen så ska du logga ut och i samband med att du loggar ut så kommer ditt arbetspass få status Godkänt i Phoniro Care.

Det är viktigt att det går 5 minuter mellan det sista slutförda besöket och utloggningen ur LMO så att sista besöket hinner skickas till Phoniro Care.

För att logga ut går du till Huvudmenyn.

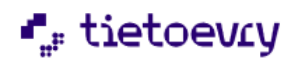

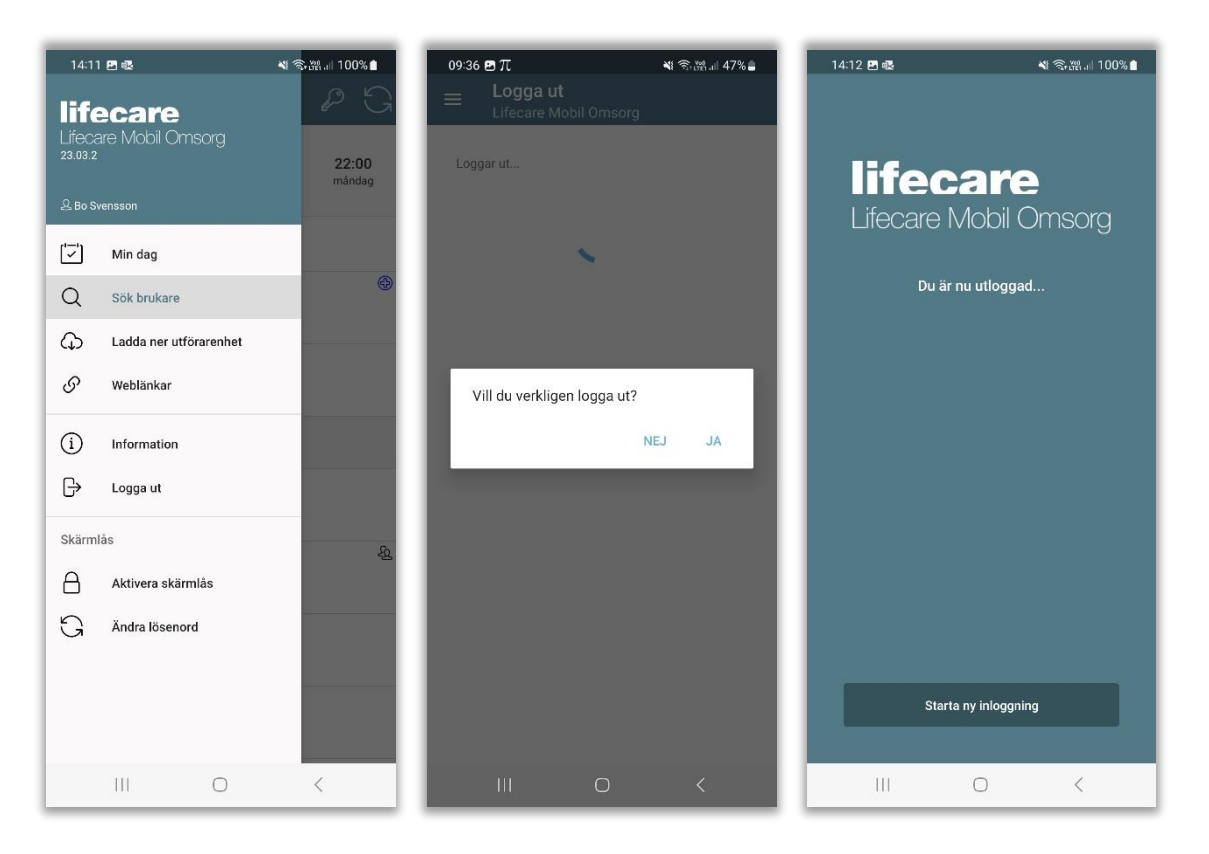

- Tryck på *Logga ut*
- Vill du verkligen logga ut. Tryck på JA.
- I utloggningsfönstret kan du starta en ny inloggning.

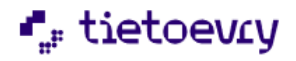

## 12.1.1 Logga ut- utan att alla besök är utförda

Om du försöker logga ut utan att alla dina besök är utförda så kommer du till denna vy.

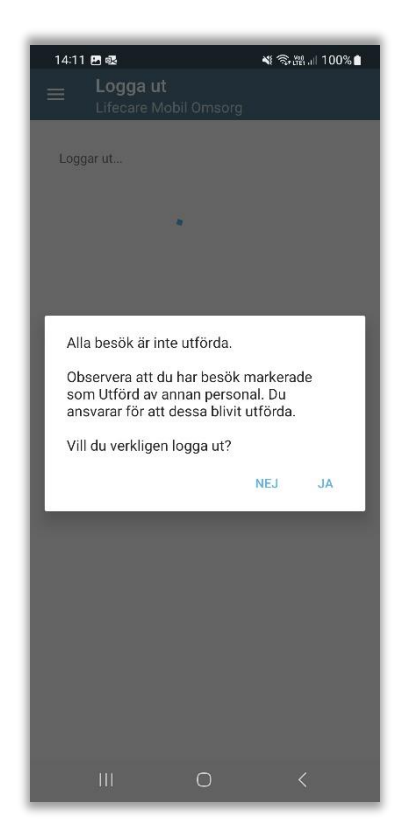

*I din kommun så har man beslutat om vilka regler som gäller om inte alla besök är utförda. Vid frågor så kontakta din systemansvarige för Lifecare Mobil Omsorg*

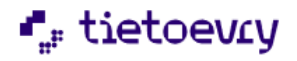

# **13 Tillval NFC**

Med NFC så säkerställer man att personalen är inne i bostaden vid kvittens. För att kunna använda sig av NFC så måste mobiltelefonens NFC vara påslagen/aktiverad och varje brukare måste ha en NFC etikett.

Man kan se att en brukare har en NFC etikett registrerad genom att brukaren har en NFC Ikon.

î

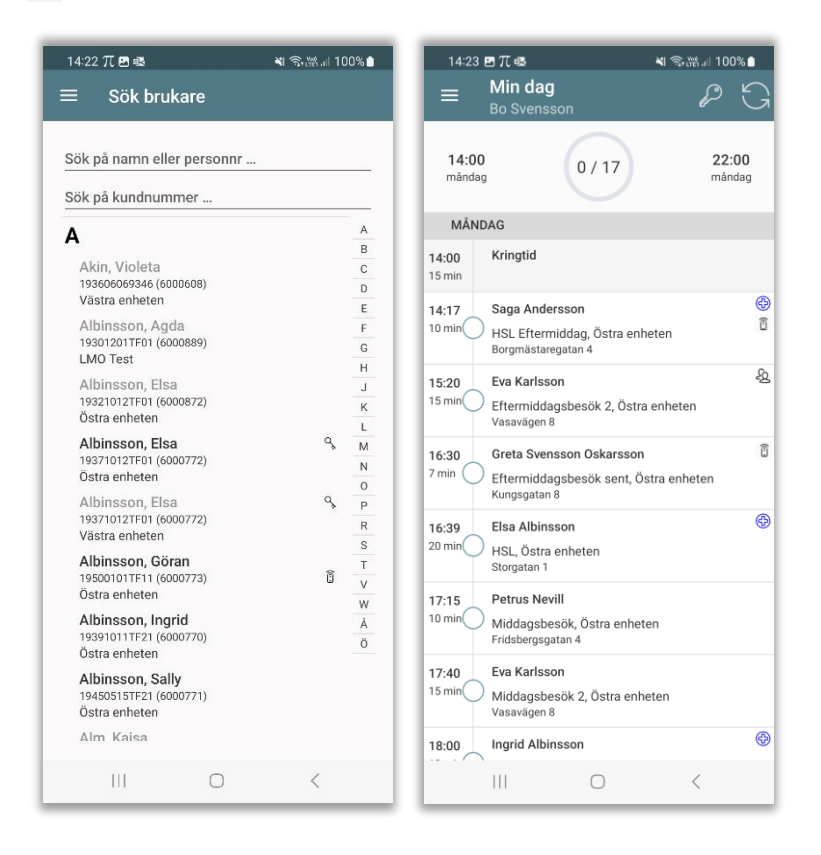

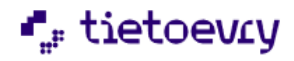

# **13.1 Registrera NFC tag**

I brukarens personmeny hittar man valet, Administrera NFC

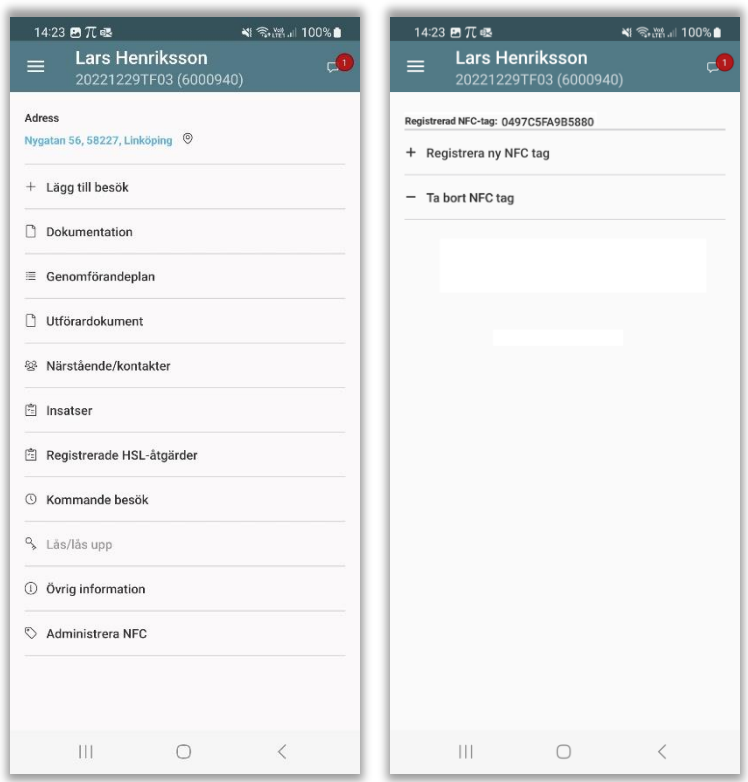

Klicka på Registrera ny NFC tag och håll upp telefonen mot brukarens NFC etikett

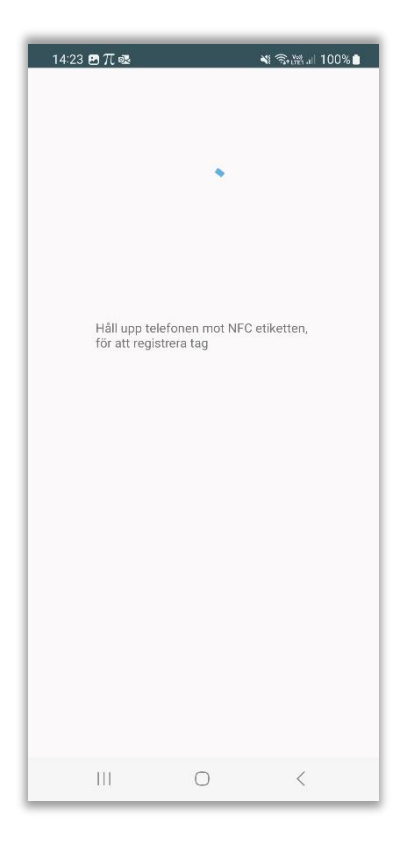

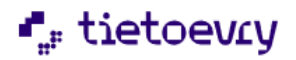

#### NFC etiketten är nu registrerad.

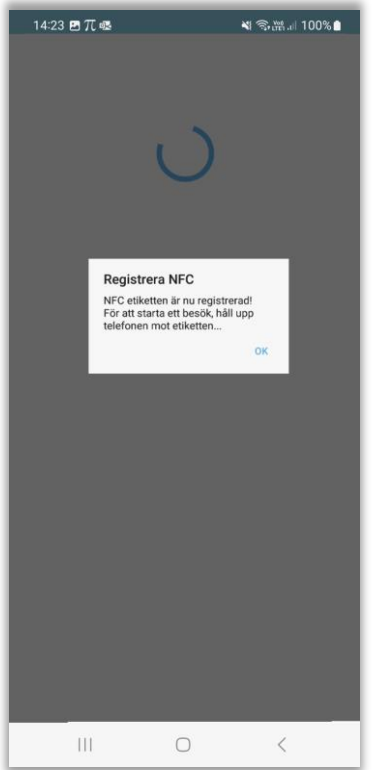

# **13.2 Ersätta befintlig NFC etikett**

I brukarens personmeny hittar man valet, Administrera NFC

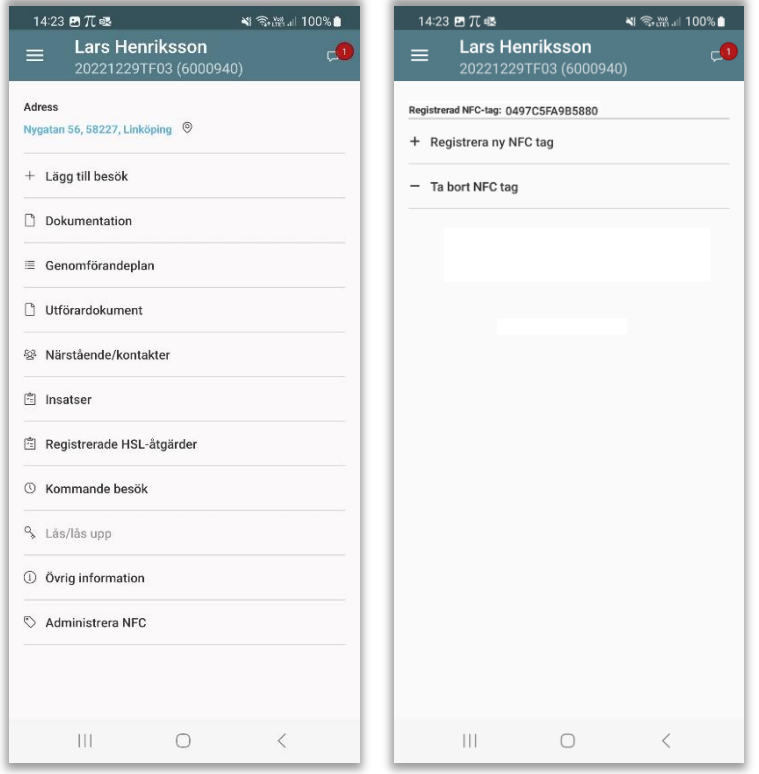

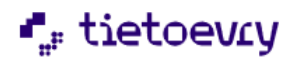

Klicka på Registrera NFC tag och håll upp telefonen mot brukarens NFC etikett

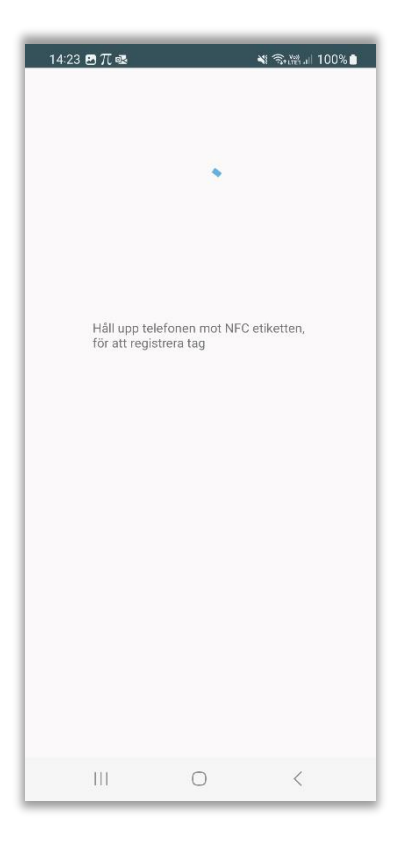

Om brukaren redan har en NFC etikett så får man upp frågan om befintlig etikett ska ersättas.

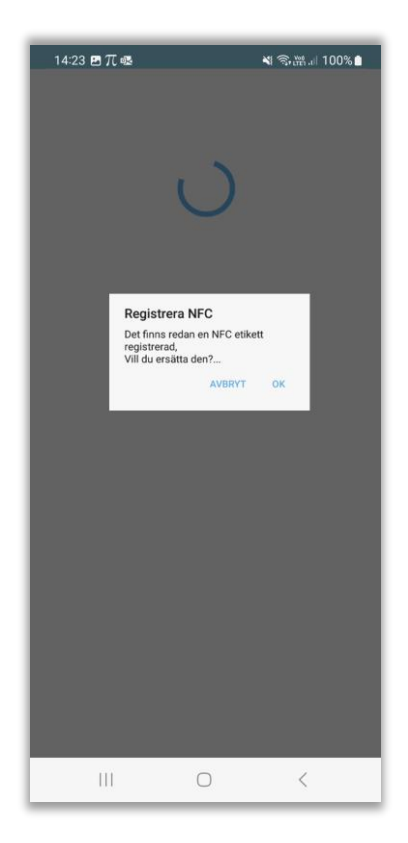

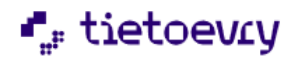

# **13.3 Tidigare registrerade NFC etiketter**

NFC etiketter som tidigare har registrerats hos en brukare kan inte användas igen till en annan brukare.

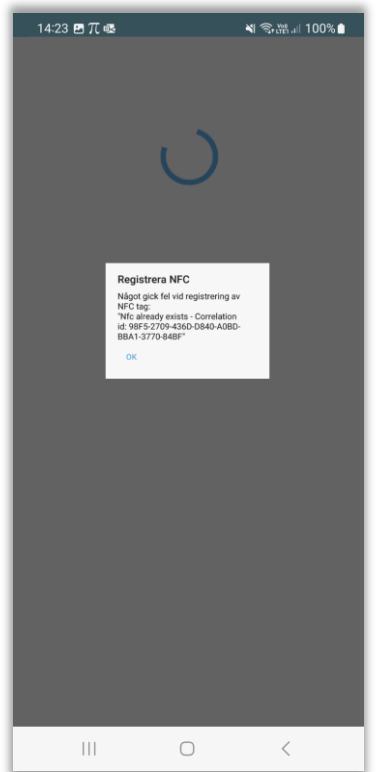

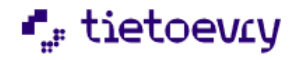

## **13.4 Ta bort NFC tag**

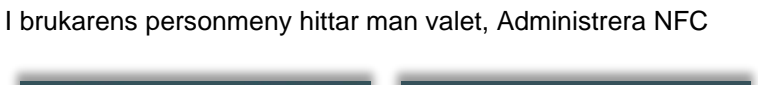

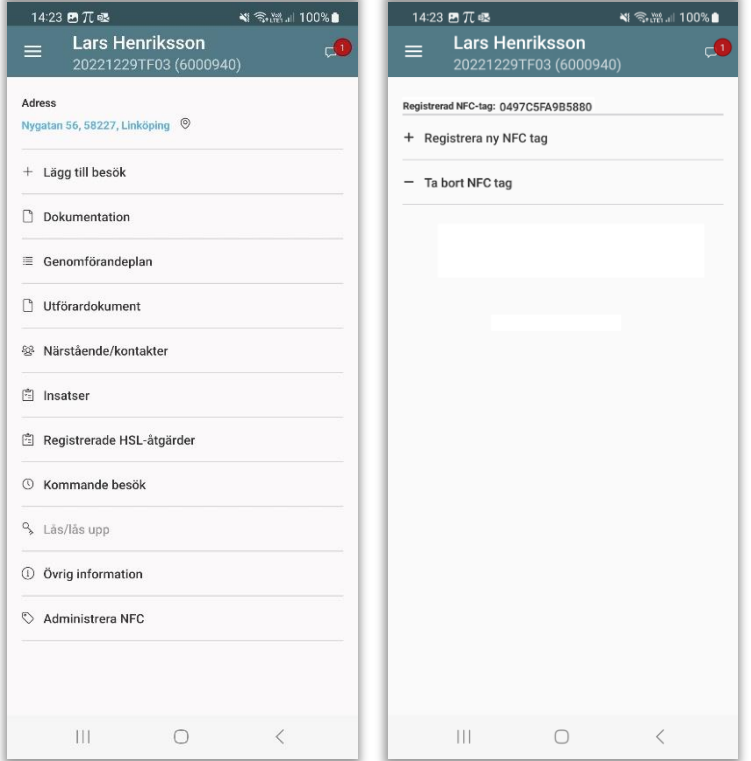

Klicka på Ta bort NFC tag för att avregistrera NFC.

### **13.5 Registrera ett besök med en NFC etikett**

För att starta ett besök, logga in i appen och håll upp telefonen framför NFC etiketten. Har man ett redan planerat besök hos brukaren från Lifecare Planering så visas det besöket. Besöket måste då startas inom en timme, 30 minuter före eller efter den planerade tiden. Har man inget planerat besök så startas ett oplanerat besök.

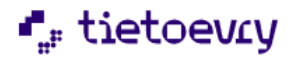

## **13.6 Registrera ett besök med en NFC etikett med lista**

Krävs en konfigurering för att få listan

För att starta ett besök, logga in i appen och håll upp telefonen framför NFC etiketten. Alla brukarens besök som användaren har under sitt arbetspass visas samt valet att starta ett icke schemalagt besök. Välj det besöket som ska startas. Har brukaren inga besök under dagen så startas ett oplanerat besök automatiskt

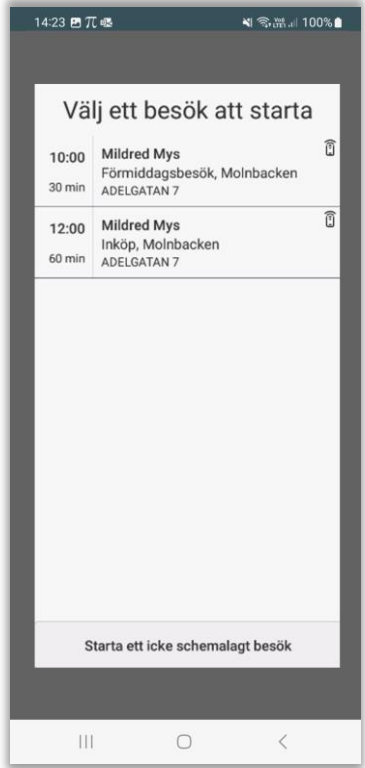

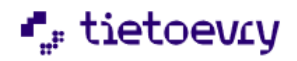

#### **13.7 Avsluta ett besök med en NFC etikett**

För att avsluta ett besök så håll upp telefonen framför NFC etiketten. Du kommer till vyn Slutför besök.

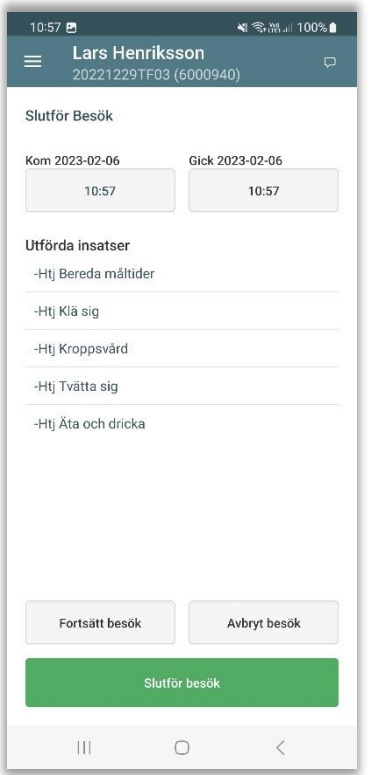

# **14 Tillval Fjärrtillsyn**

Lifecare Mobil Omsorg stöder fjärrtillsyn. Det innebär att du kan utföra planerat eller oplanerat besök på distans via en kamera hos brukaren. I samband med att besöket utförs med hjälp av fjärrtillsyn så finns även möjligheten att skriva dokumentation. Dokumentationen sparas och kan läsas i realtid i brukarens journal i Lifecare Utförare.

#### **14.1 Lifecare Utförare**

För att kunna utföra besök via kamera så måste man på vald insats sätta Fjärrtillsyn på detaljraden, under När. Den insatsen används sedan för att utföra fjärrtillsynsbesöket i Lifecare Mobil Omsorg.

#### **14.2 Lifecare Planering**

I Lifecare Planering kan fjärrtillsynsbesök skapas och planeras ut. Insatsen med Fjärrtillsyn läggs då in på besöket under "Insatser". Koppla sedan texten till besöket under verksamhetsdata/uppdrag.

OBS. Besöket för fjärrtillsyn får endast innehålla insatsen för fjärrtillsyn och får inte kombineras med andra insatser.

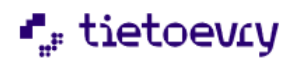

## **14.3 Fjärrtillsynsbesök**

I Lifecare Mobil Omsorg kan man utföra både planerade fjärrtillsynsbesök från Lifecare Planering eller utföra oplanerade fjärrtillsynsbesök. Fjärrtillsyn utförs genom video med ljud eller enbart bild. Det går att lyssna på vad som händer via kamerans mikrofon, men det går ej att prata med brukaren via kamerans högtalare.

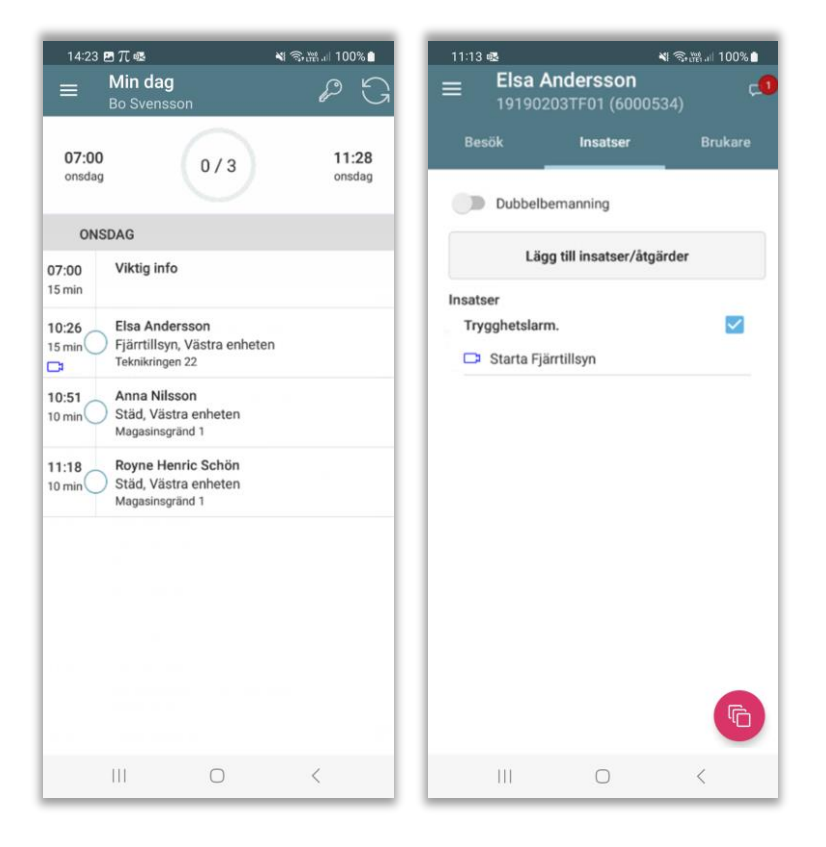

Planerat besök Under insatser klickar man på kameran

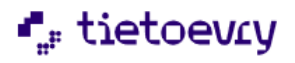

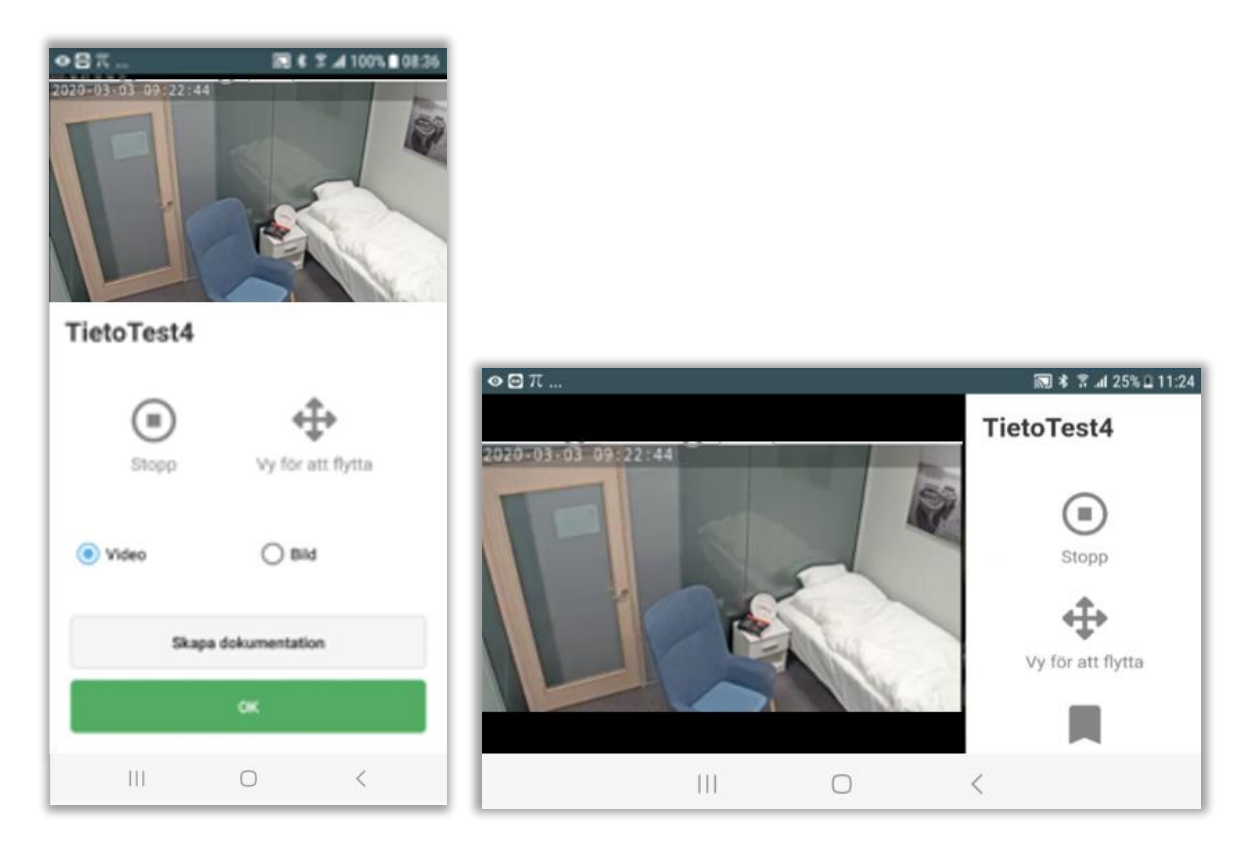

Video eller bild. Liggande vy för en större bild. Finns möjlighet att skapa dokumentation direkt från denna vy.

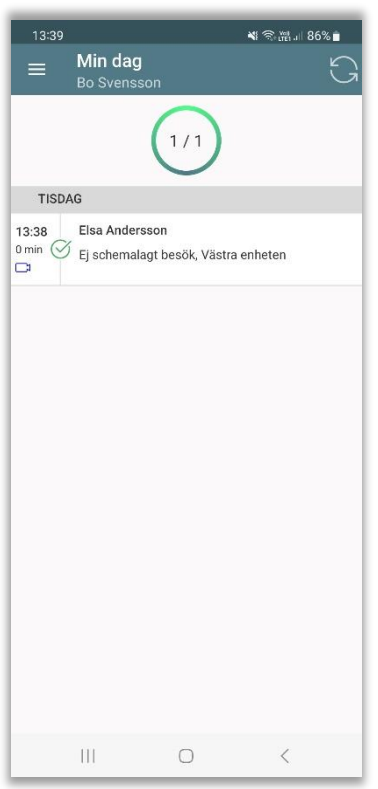

Besöket avslutas och visas som utfört i Min Dag.

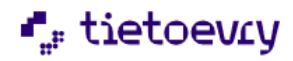

# **15 Tillval Signering av HSL åtgärder (Lifecare HSL)**

I Lifecare Mobil Omsorg när man utför ett besök finns möjligheten för personalen att signera HSLåtgärder, exempelvis läkemedelsutdelning, träning eller annan åtgärd som kommer från HSL-uppdrag. I samband med en signering om HSL åtgärden är utförd eller inte kan personalen skriva Resultat. Signering och resultat av HSL-åtgärden kommer in i HSL-journalen i Lifecare HSL.

## **15.1 Virtuell insats LHSL-insats**

Om en brukare har ett HSL uppdrag så skapas en virtuell insats upp i bakgrunden i Lifecare Utförare och används för att registrera besök i LMO. LHSL-insatsen syns inte på brukarens insatser men kan konfigureras för att sätta tid/antal om det ska följas upp vid tid och insatsregistreringen.

## 15.1.1 LHSL-Uppdrag

Om ett oplanerat besök endast ska innehålla HSL så måste verkställigheten LHSL-Uppdrag väljas. Ett besök endast innehållandes HSL kan inte sparas på verkställigheten för SOL.

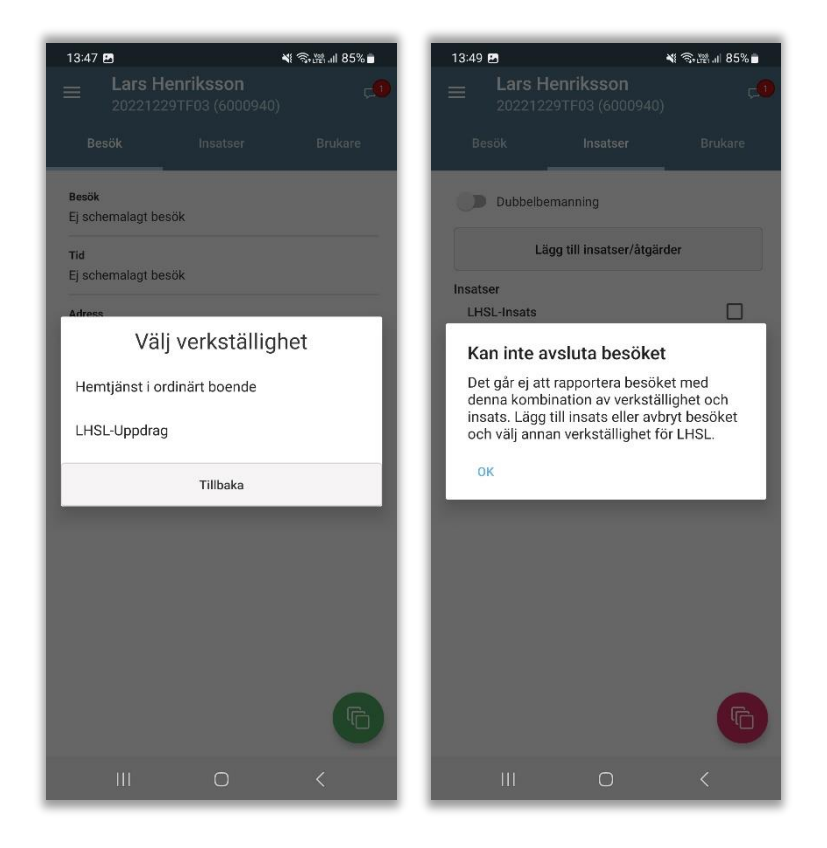

Om ett oplanerat besök ska innehålla både HSL och SOL ska verkställigheten för SOL väljas. LHSLinsatsen väljs automatiskt in i besöket när en HSL åtgärd väljs in för att signeras.

## **15.2 Lifecare Planering**

Om kommunen har Lifecare Planering och HSL uppdrag så syns HSL åtgärderna i planeringssystemet. Texten i HSL åtgärden kan kopplas till ett eller flera besök och blir därmed förvald i Lifecare Mobil Omsorg. Den virtuella insatsen LHSL-insats blir förvald när texten kopplas till ett besök.

Har man i besöket valt HSL JA – så visas HSL symbolen på besöket i *Min dag* i Lifecare Mobil Omsorg.

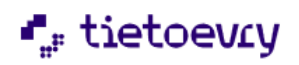

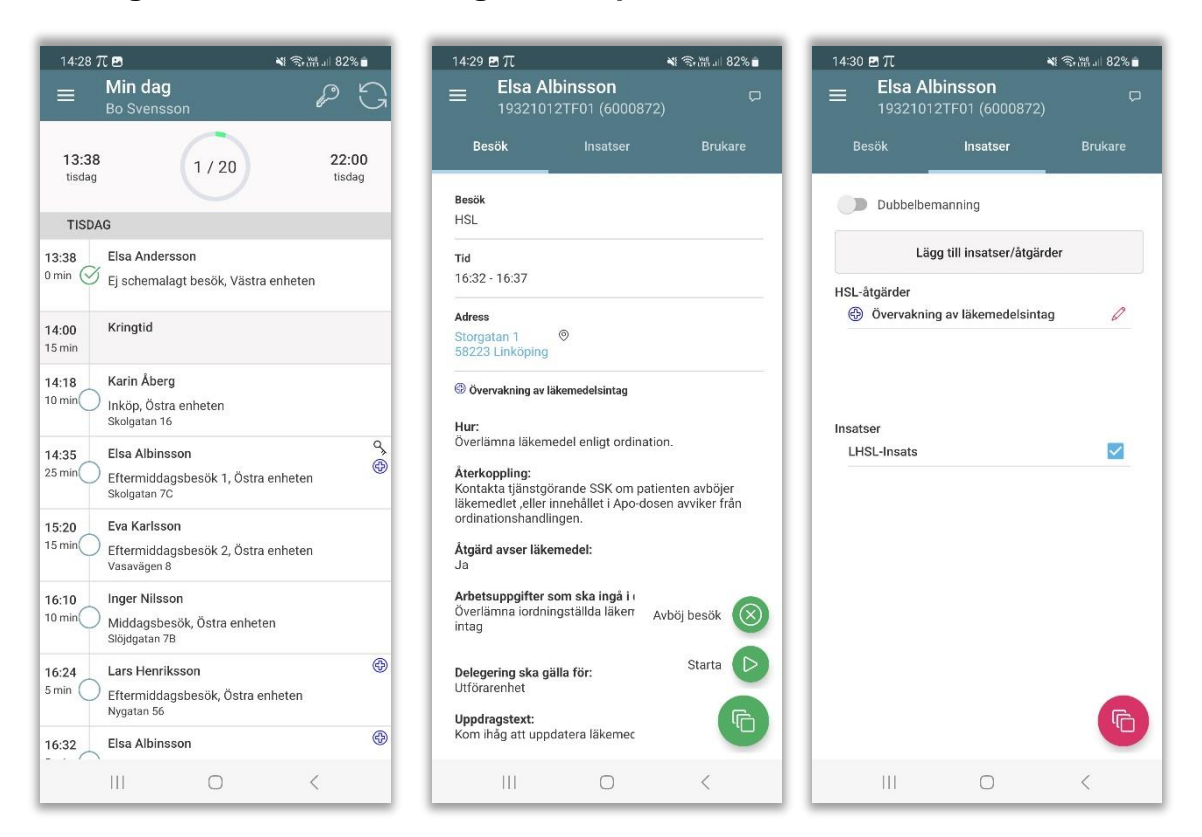

## **15.3 Signera en utförd HSL åtgärd i ett planerat besök**

- Klicka på besöket
- Starta besök
- Gå till fliken insatser
- Klicka på den röda pennan för att signera åtgärden

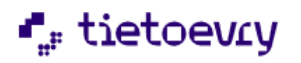

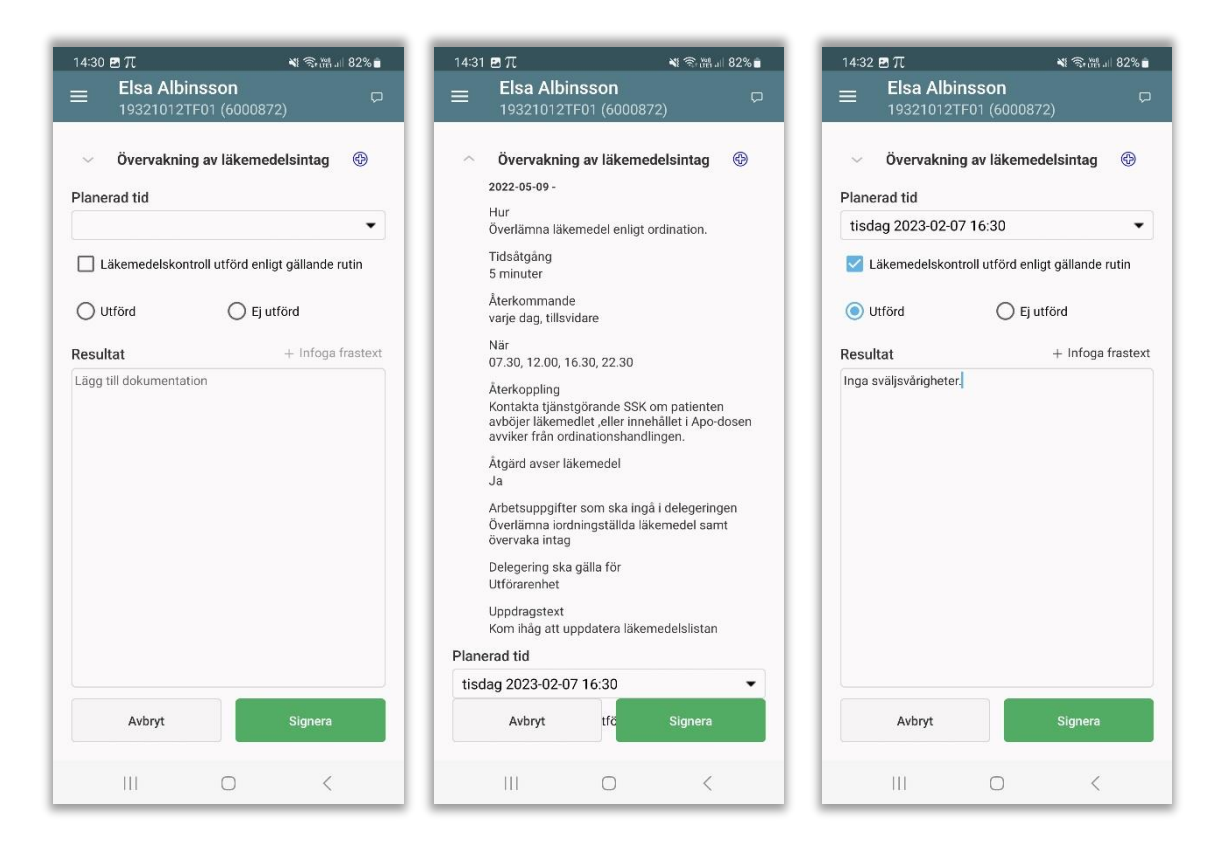

- Välj den planerade tiden
- Information om åtgärden kan fällas ut
- Läkemedelskontroll är obligatorisk att fylla i vid läkemedel
- Ange Utförd och Resultat är frivilligt
- Signera

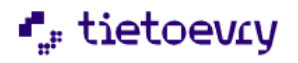

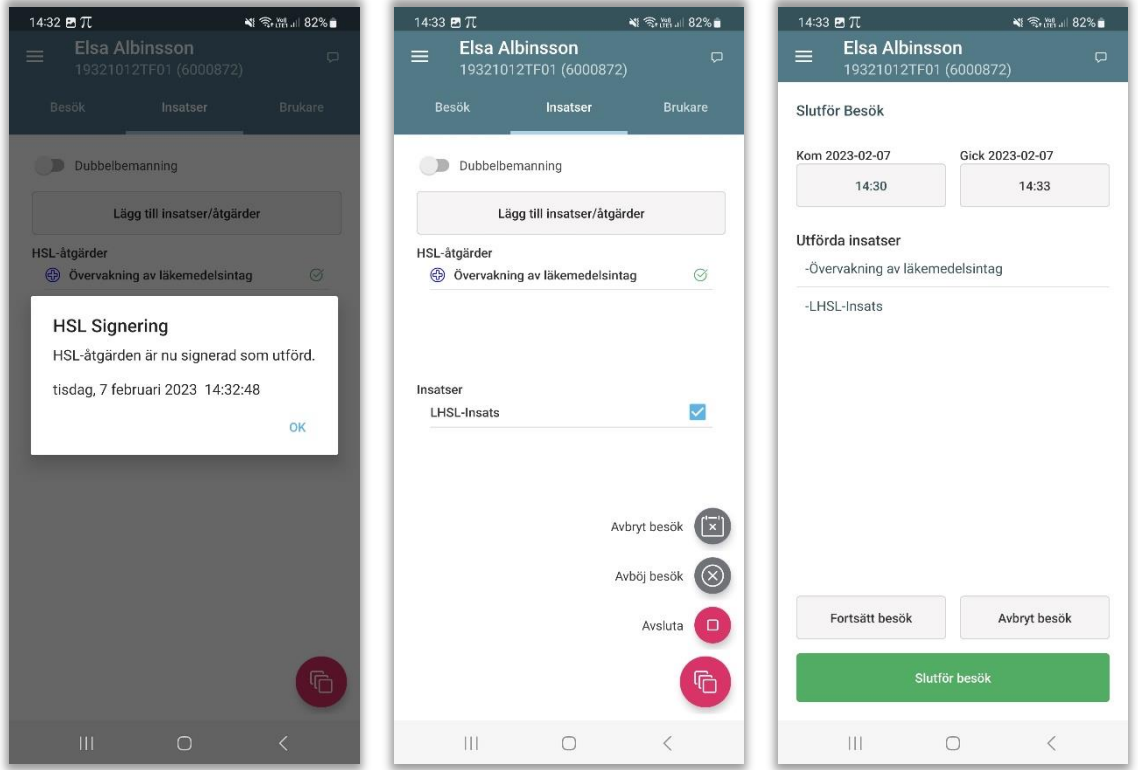

- Åtgärden är nu signerad och visas som en grön symbol
- Avsluta och slutför besöket

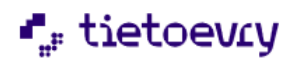

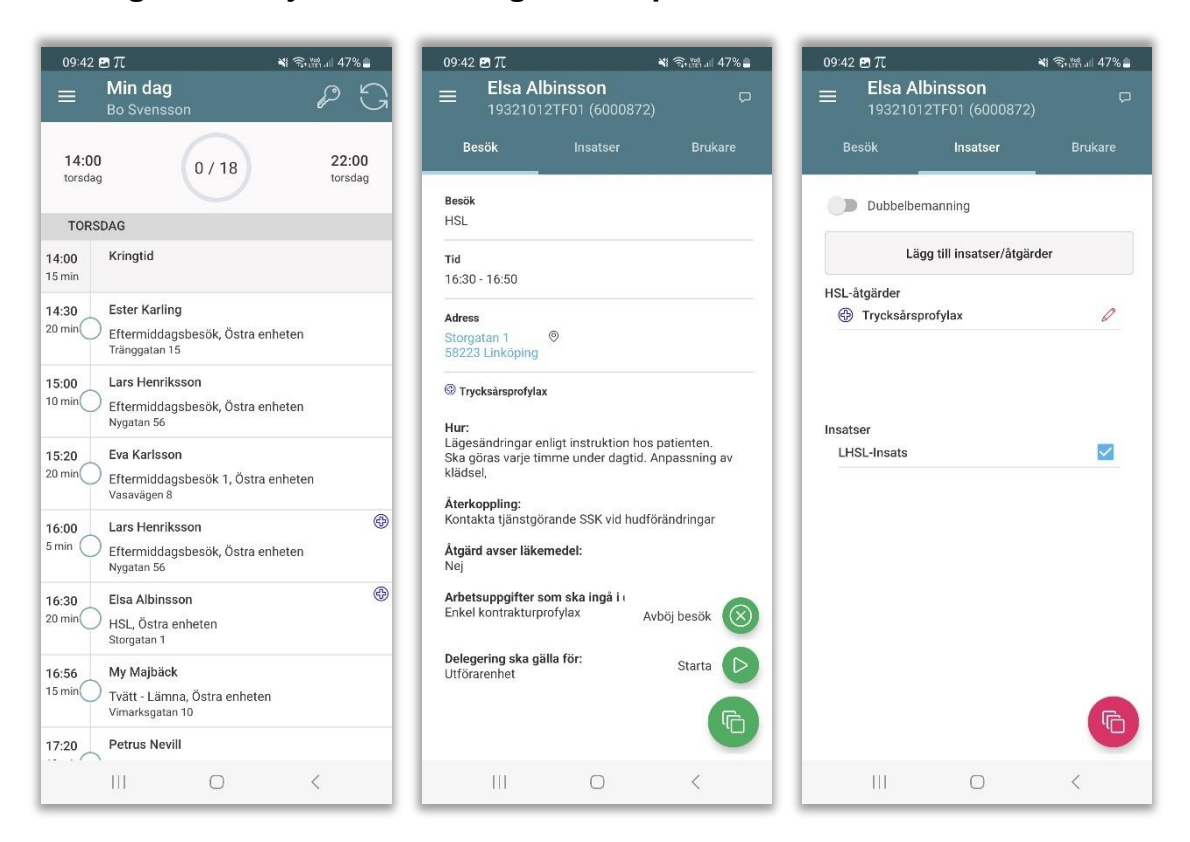

## **15.4 Signera en ej utförd HSL åtgärd i ett planerat besök**

- Klicka på besöket
- Starta besök
- Gå till fliken insatser
- Klicka på den röda pennan för att signera åtgärden

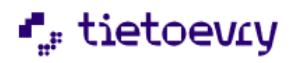

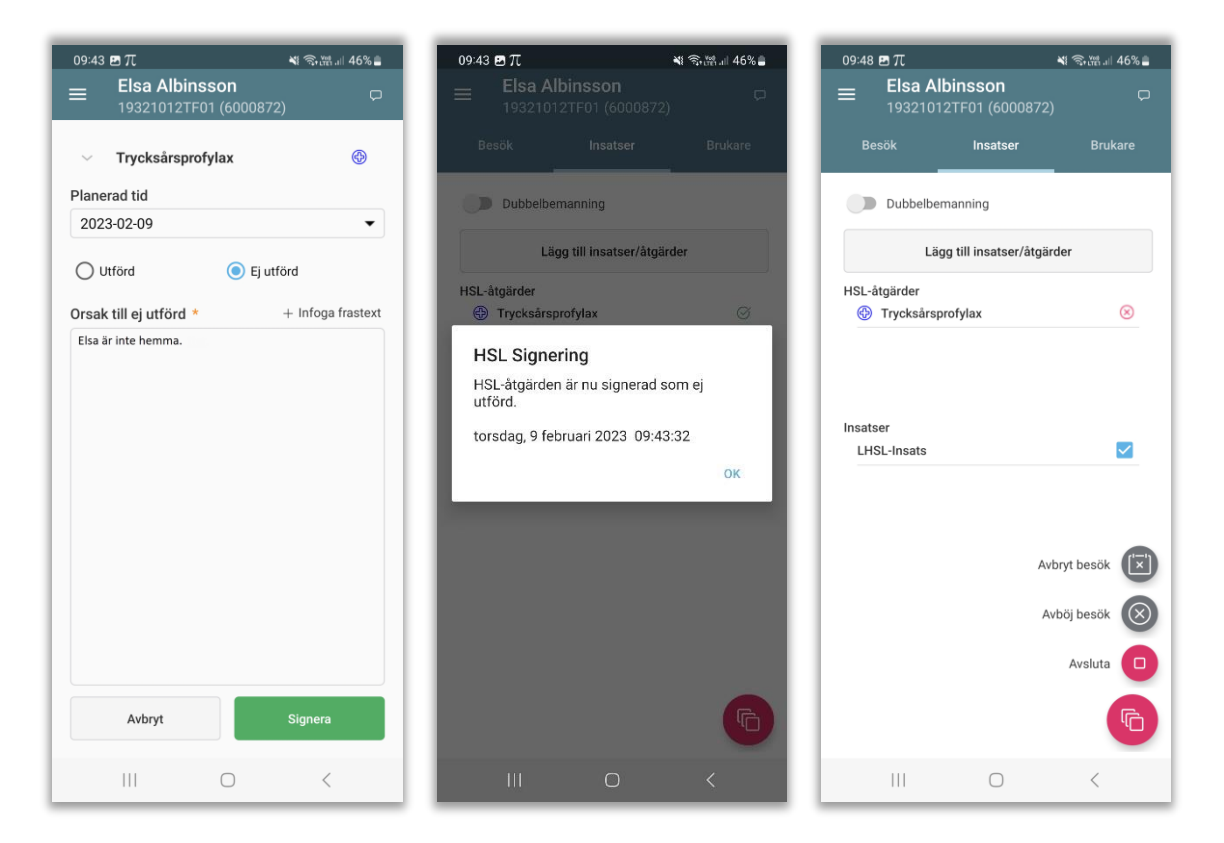

- Välj den planerade tiden
- Ange Ej utförd och Orsak till ej utförd är obligatorisk
- Signera
- Åtgärden är nu signerad som ej utförd och visas som en röd symbol
- Avsluta och slutför besöket

#### 15.4.1 Signera en ej utförd HSL åtgärd och avböj besök

Om en HSL åtgärd är signeras som ej utförd så kan besöket avböjas. Det går inte att avböja ett besök där åtgärden är signerad som utförd.

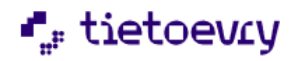

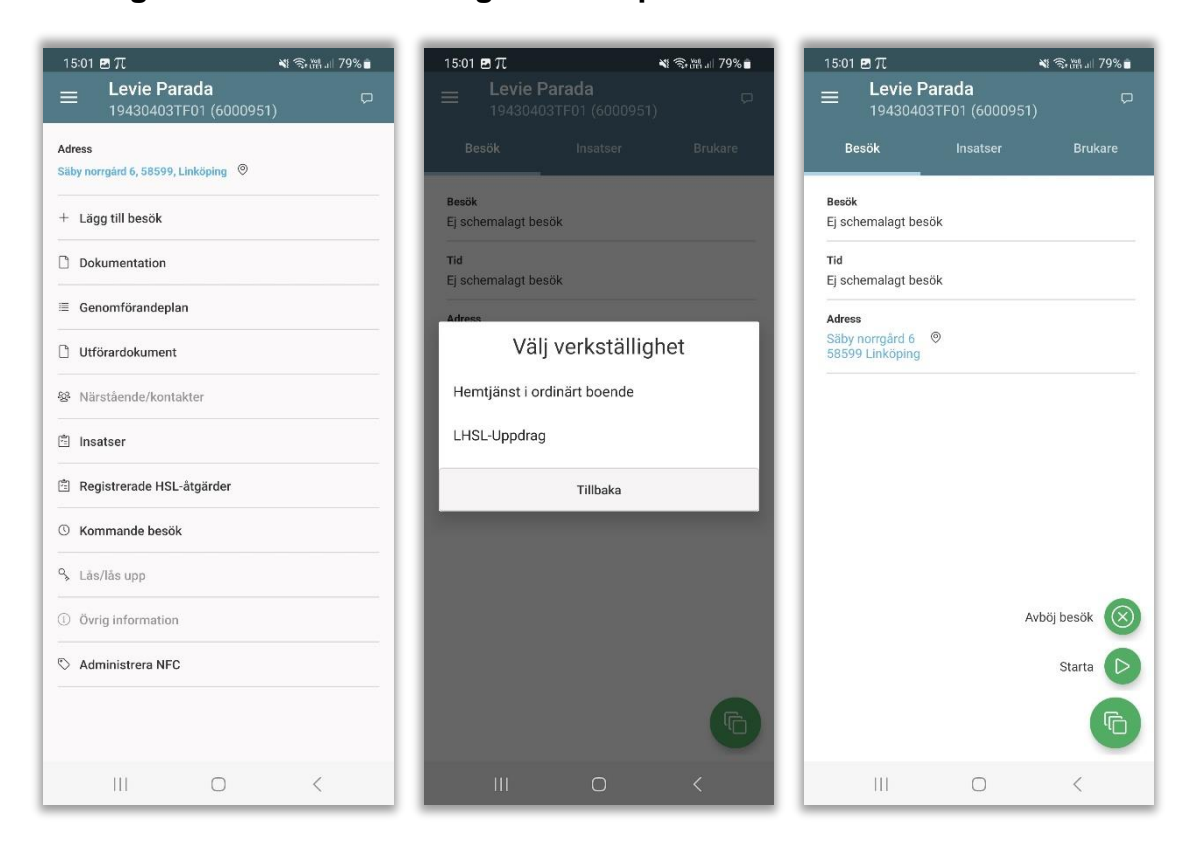

## **15.5 Signera en utförd HSL åtgärd i ett oplanerat besök**

- Sök upp brukaren och Lägg till besök
- Välj verkställighet. OBS. Är det enbart HSL i besöket måste LHSL-Uppdrag väljas. Innehåller besöket både HSL och SOL ska verkställigheten för SOL väljas.
- Starta besöket

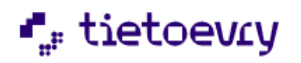

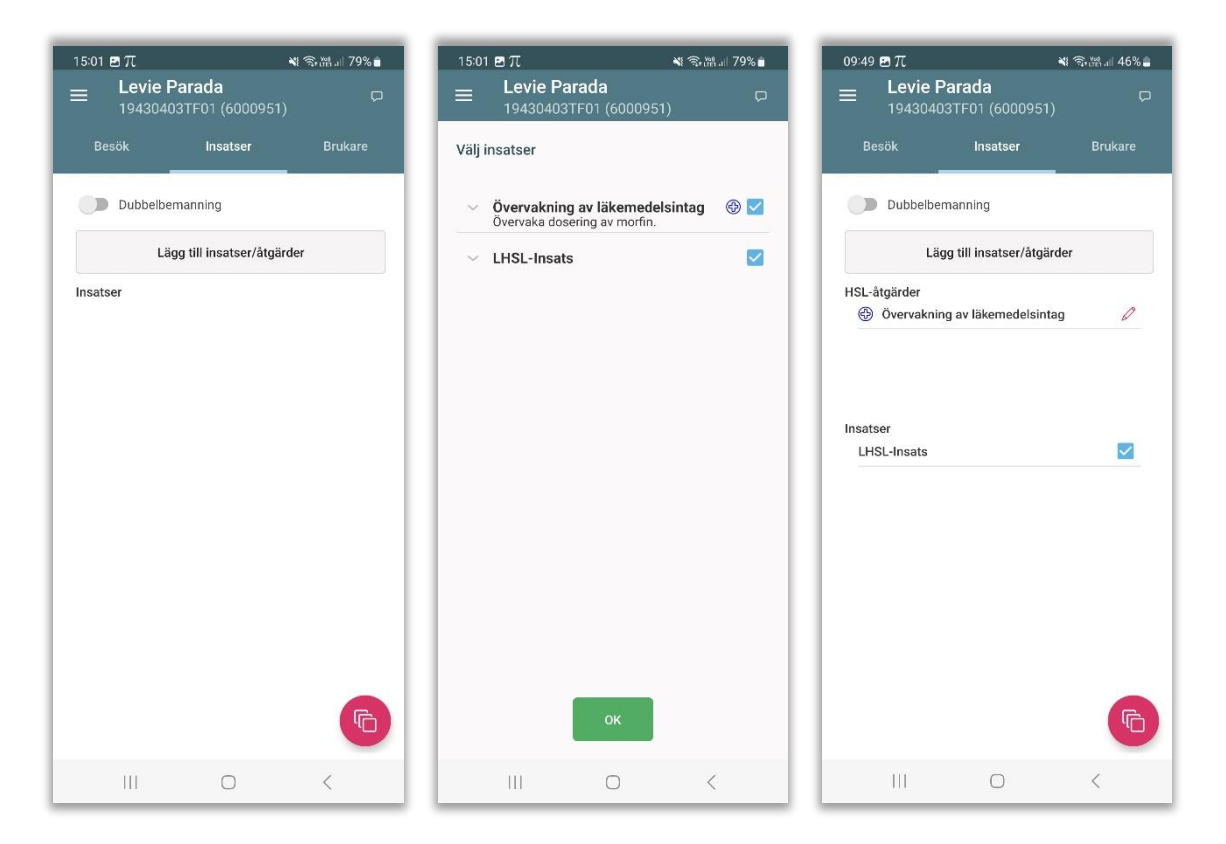

- Gå till fliken insatser
- Välj HSL åtgärderna som ska utföras i besöket + LHSL-insatsen. LHSL-insatsen måste alltid anges för att kunna avsluta besöket.
- Klicka på den röda pennan för att signera åtgärden

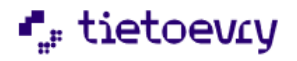
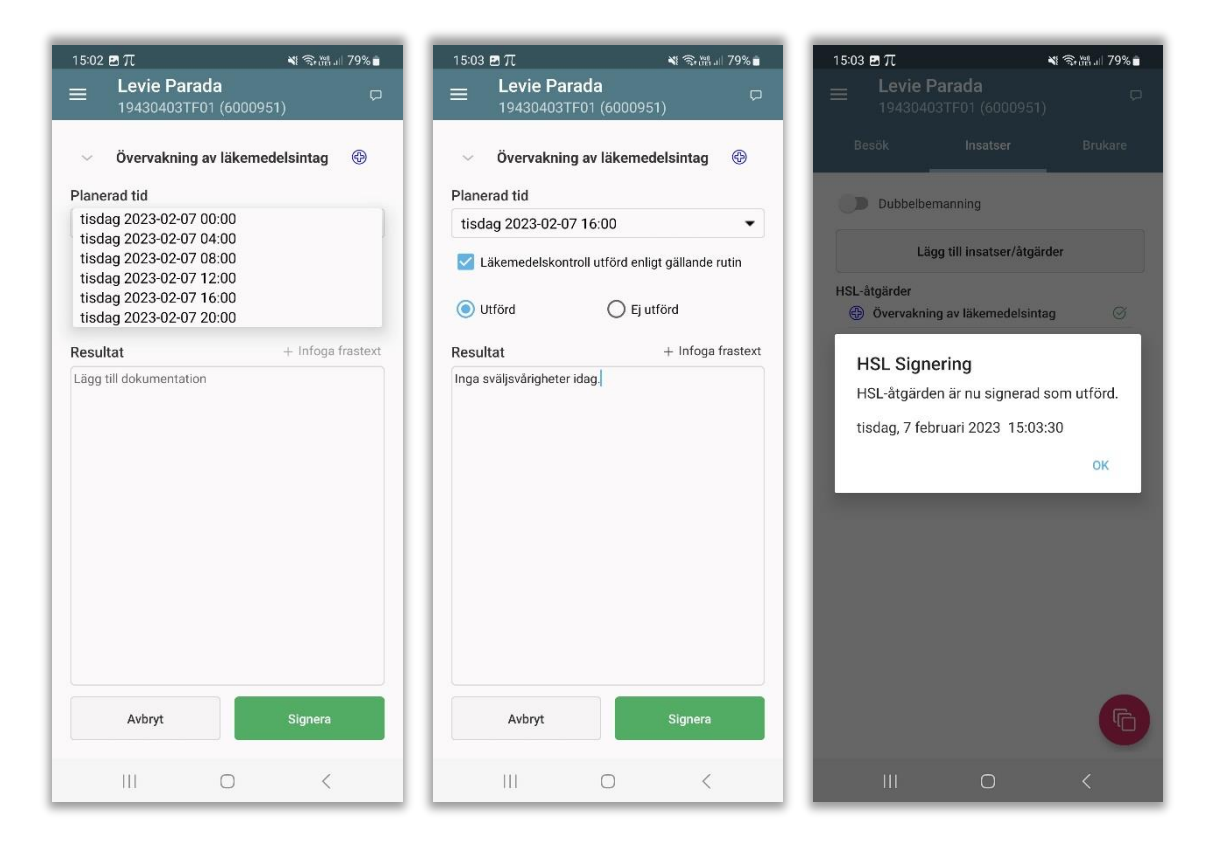

- Välj den planerade tiden
- Information om åtgärden kan fällas ut
- Läkemedelskontroll är obligatorisk att fylla i vid läkemedel
- Ange Utförd och Resultat är frivilligt
- Signera

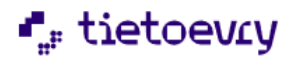

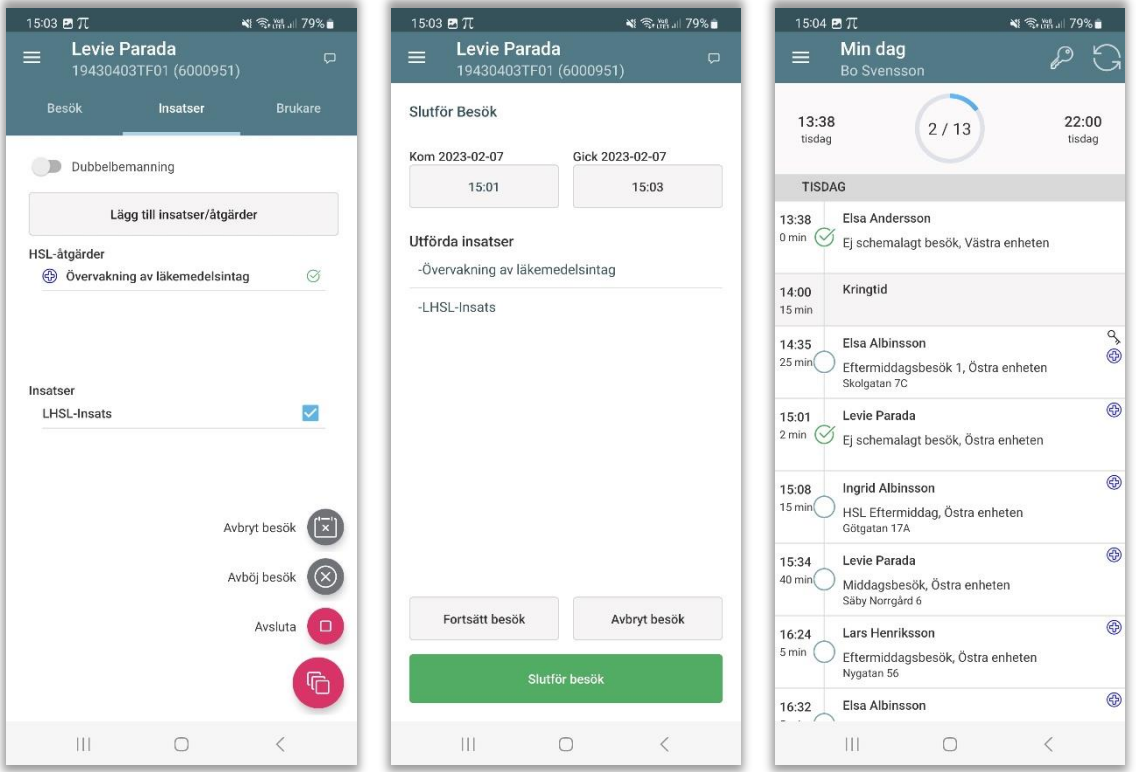

- Åtgärden är nu signerad och visas som en grön symbol
- Avsluta och slutför besöket

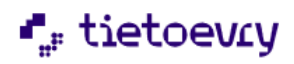

## **15.6 Registrera mätvärden**

I en HSL åtgärd finns även möjligheten att registrera ett eller flera mätvärden

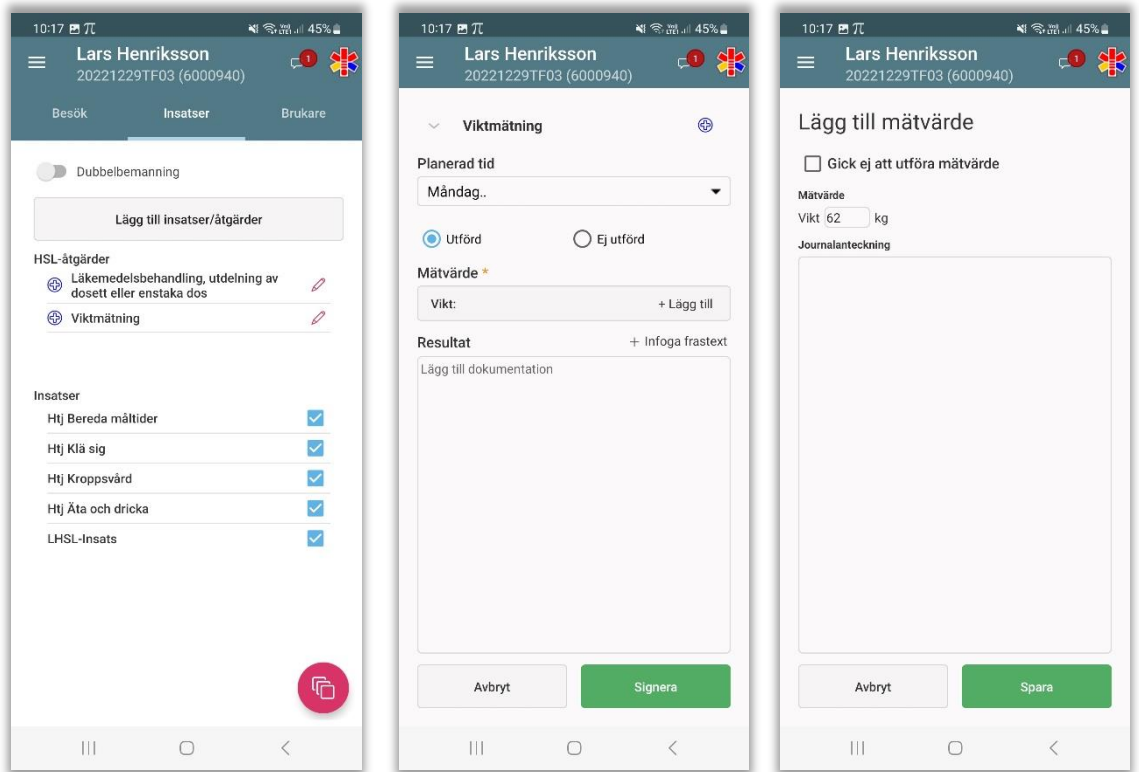

- Klicka på den röda pennan för att signera åtgärden
- Välj Lägg till på mätvärde
- Lägg till mätvärde och spara

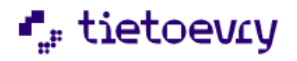

### **15.7 Bocka ur en HSL åtgärd i besöket**

Om kommunen har bestämt att det är tillåtet så kan en HSL åtgärd bockas ur besöket om tex en annan personal ska utföra åtgärden.

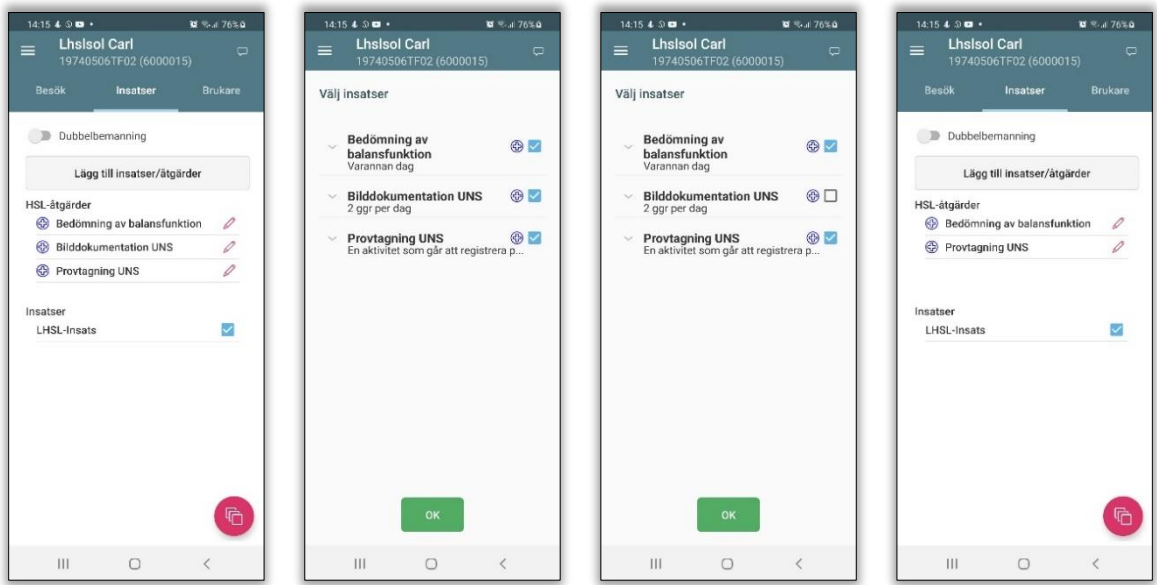

• Klicka på lägg till insatser/åtgärder och bocka ur åtgärden. OK.

#### **15.8 Offline**

Om telefonen är offline så går det inte att signera HSL åtgärden utan signeringen får därmed utföras i Lifecare Utförare. HSL korset i Min dag är nedgråad om besöket är utfört men inte signeringen.

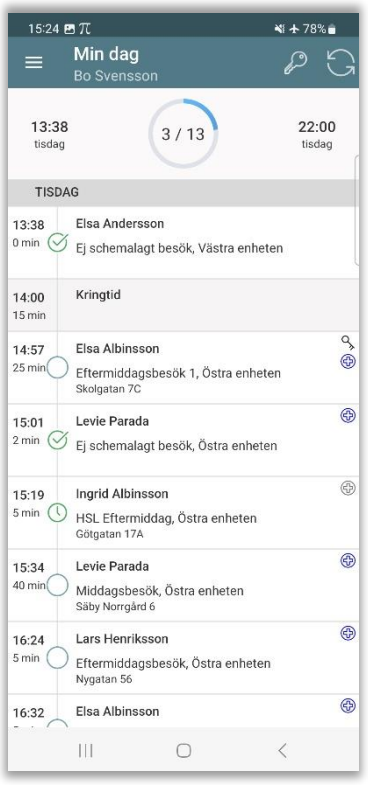

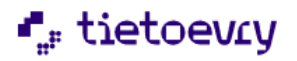

## **15.9 Registrerade HSL åtgärder**

I brukarvyn finns ett menyval, Registrerade HSL åtgärder. Signerade HSL åtgärder finns de senaste 7 dagarna.

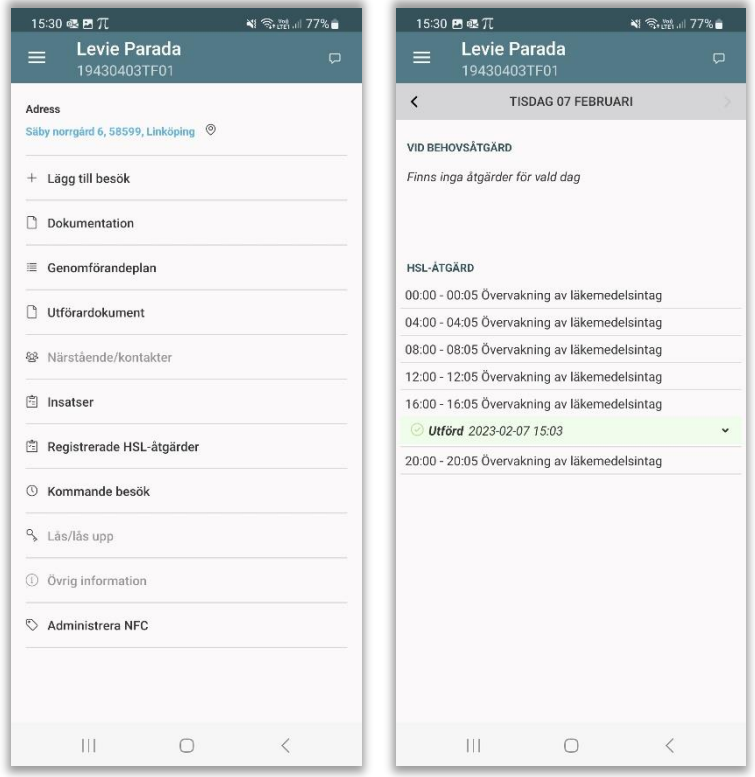

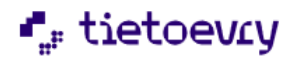

# **16 Tillval Utförardokument**

I Lifecare Utförare finns tillvalet för Utförardokument. Utförardokumentet visas även i LMO i brukarens meny.

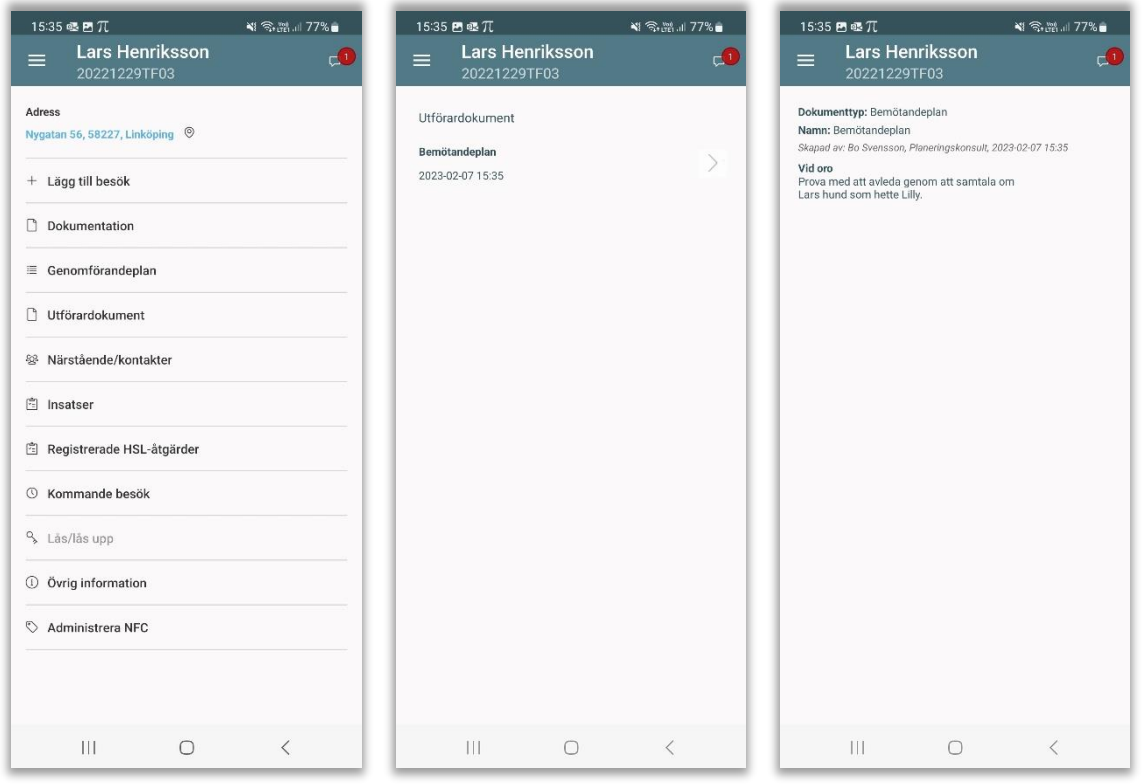

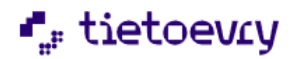

# **17 Tillval Kundnummer**

I Lifecare finns tillval för kundnummer. För att söka på kundnummer i LMO krävs det att hela kundnumret fylls i för att det ska bli en träff i sökningen.

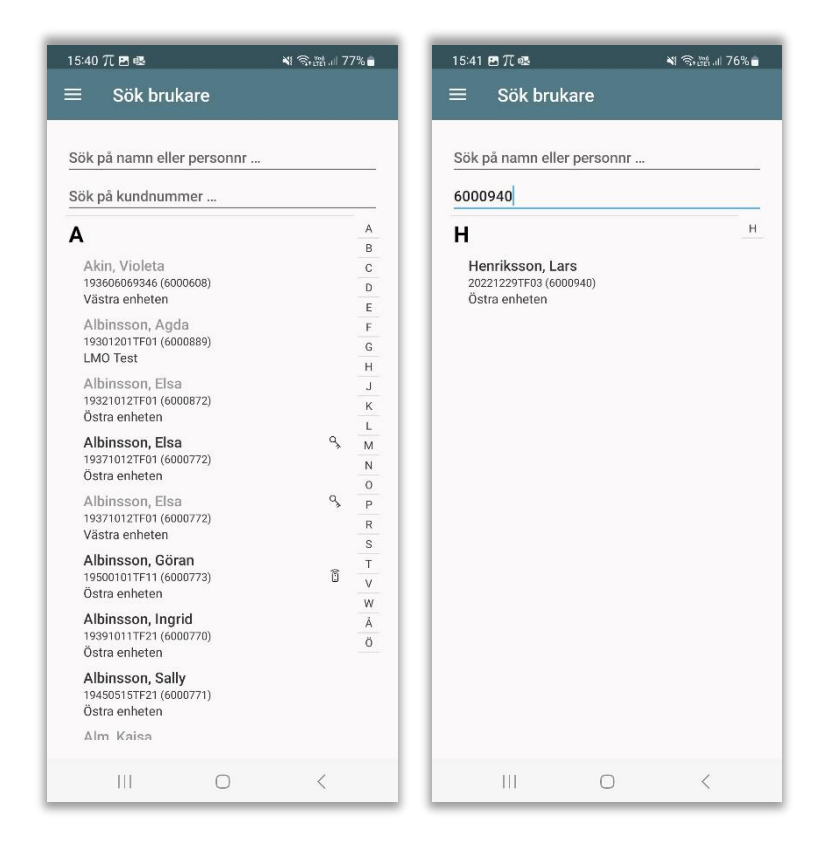

## **18 Tillval: Dela information**

I Lifecare Utförare finns tillval att dela information.

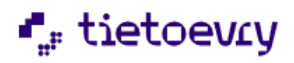

## **18.1 Delad genomförandeplan**

Om en genomförandeplan är delad till annan utförarenhet så kan den delade genomförandeplanen läsas i LMO

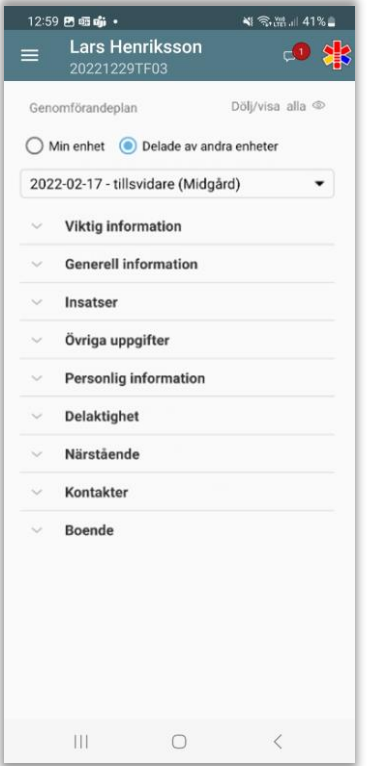

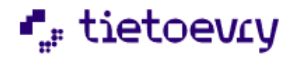

### **18.2 Dela dokumentation**

Delad dokumentation kan både läsas och delas från LMO

För att kunna dela dokumentation måste journalanteckningen vara signerad.

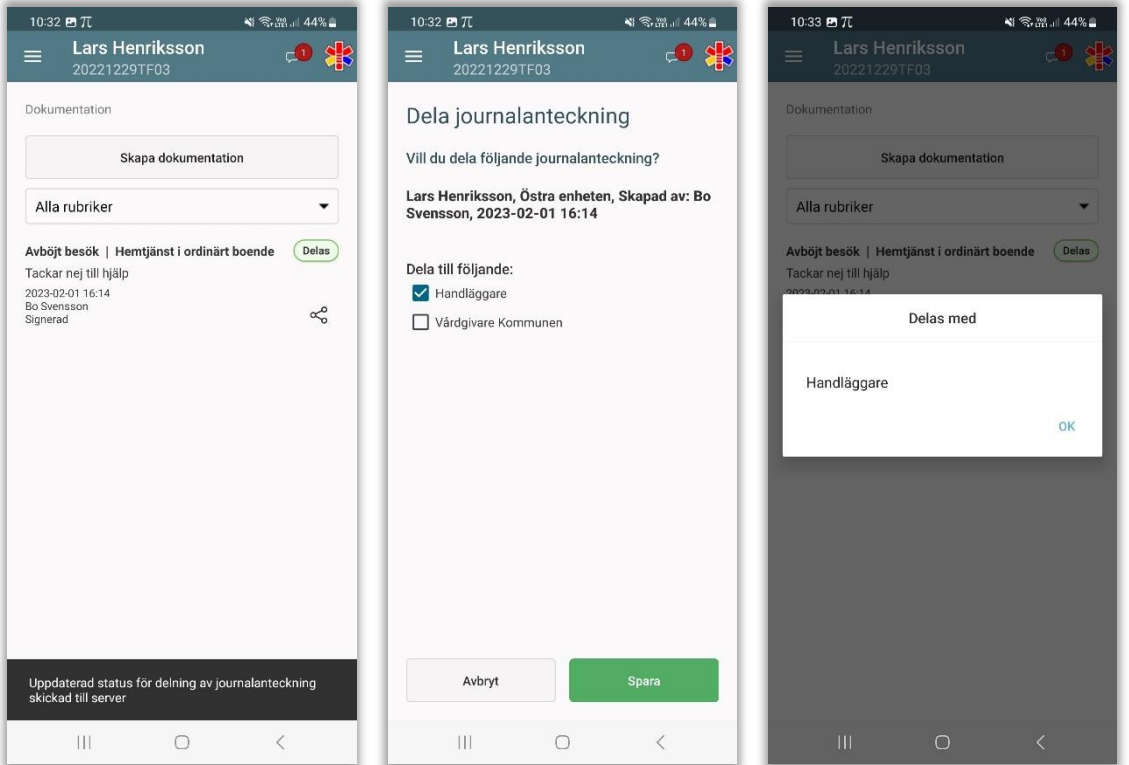

- Efter att journalanteckningen är signerad och sparad så kan den delas genom att klicka på symbolen<sup>o</sup>
- Markera den eller de enheter du vill dela till. Kan vara till handläggaren, andra utförarenheter eller till Lifecare HSL. Spara.
- För att läsa vilka enheter som anteckningen är delad till så klicka på symbolen <sup>Delas</sup>
- För att korrigera vart journalanteckningen ska delas så klicka på symbolen  $\frac{R_{\text{C}}}{R}$

### **19 Information som sparas i Procapita**

Detta avsnitt beskriver hur informationen från Lifecare Mobil Omsorg sparas i Procapita.

När ett besök avslutas och du trycker på knappen *Slutför Besök* så skickas besökets ankomst- och avslutstid samt utförda insatser till Phoniro Care och sen vidare till Procapita.

Om mobilen av någon anledning inte är uppkopplad när rapporten skickas så kommer informationen att sparas i mobilen till dess mobilen åter är uppkopplad.

Dokumentationen skickas direkt till Lifecare Utförare när du har sparat/signerat dokumentationen.

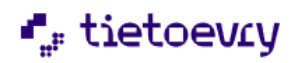

### **19.1 Rapporterad utförd tid**

De besök som rapporterats från Lifecare Mobil Omsorg visas i Procapita i bilden *Rapporterad utförd tid*. Den innehåller bl.a. information om klockslag, tidsåtgång, utförda insatser. Det finns även möjlighet att ändra rapporterade besök i Procapita.

För att kunna söka fram utförd tid måste du vara upplagd i Procapitas handläggarregister.

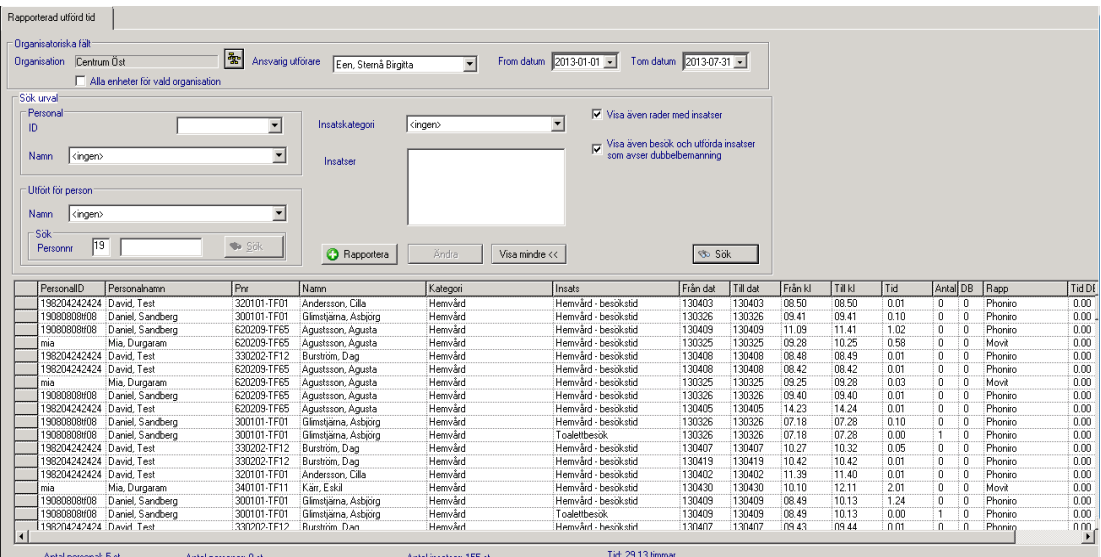

- Välj *Organisation* och eventuellt *Alla enheter för vald organisationen*.
- Välj *Ansvarig utförare.*
- Välj *Datumperiod.*
- Välj *Insatskategori.*
- Bocka i om du även vill ha med insatserna som är utförda under besöken.
- Bocka i om du även vill ha med besök och utförda insatser som avser dubbelbemanning.
- Klicka på *Sök*

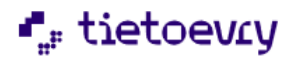